Grazie per aver acquistato un Sony Ericsson C902 Cybershot™. Per contenuti aggiuntivi del telefono, visitare il sito [www.sonyericsson.com/fun.](http://www.sonyericsson.com/fun)

Effettuando subito la registrazione, sarà possibile usufruire di una serie di strumenti, uno spazio di memorizzazione gratuito in linea, offerte speciali, novità e concorsi all'indirizzo [www.sonyericsson.com/myphone](http://www.sonyericsson.com/myphone).

Per il supporto ai prodotti, visitare il sito [www.sonyericsson.com/support.](http://www.sonyericsson.com/support)

# Accessori e altro ancora per il telefono

# Auricolare Bluetooth™ HBH-PV712

Viva voce wireless potente con cover Style-up™ verde lime. Ampia scelta di colori!

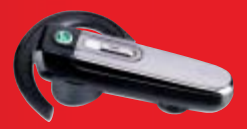

# Dispositivo HGE-100 per GPS

Possibilità di migliorare le prestazioni grazie alla tecnologia GPS. Per sapere esattamente dove ci si trova, dove si è diretti e come arrivarci.

# Design Collection IDC-23

Custodia in pelle nera con rifiniture viola acceso, scomparto separato per carta di credito, fascetta per la mano e ciondolo rimovibile.

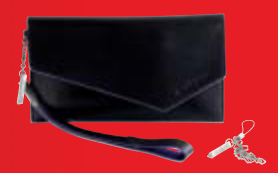

Questi accessori possono essere acquistati separatamente, tuttavia potrebbero non essere disponibili in tutti i mercati. Per visualizzare la gamma completa di accessori, visitare il sito [www.sonyericsson.com/accessories](http://www.sonyericsson.com/accessories).

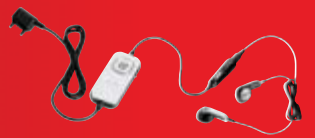

# Sommario

# [Operazioni preliminari ........ 5](#page-6-0)

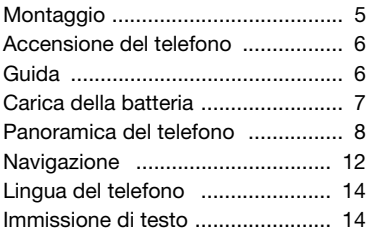

# [Gestione immagini ............ 16](#page-17-0)

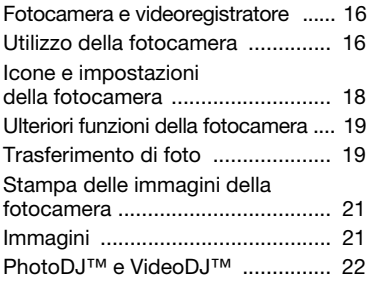

# [Chiamate............................ 23](#page-24-0)

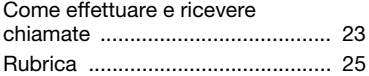

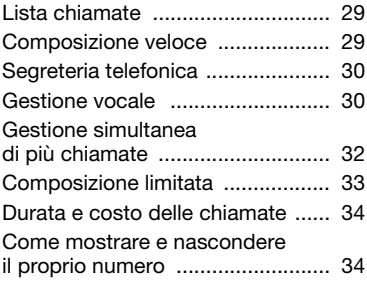

# [Messaggistica................... 34](#page-35-2)

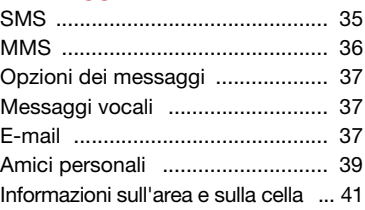

# Lettore multimediale

### [e musica............................ 41](#page-42-1)

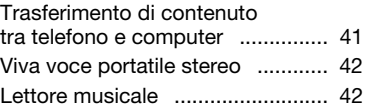

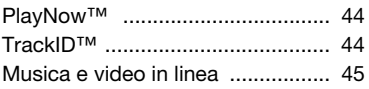

# [Svago................................. 45](#page-46-1)

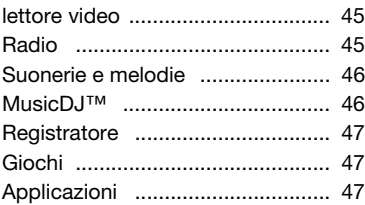

# [Internet............................... 48](#page-49-0)

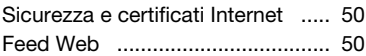

# [Connettività ....................... 52](#page-53-0)

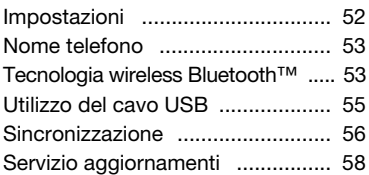

# [Funzioni aggiuntive ........... 60](#page-61-0)

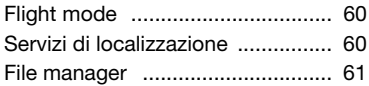

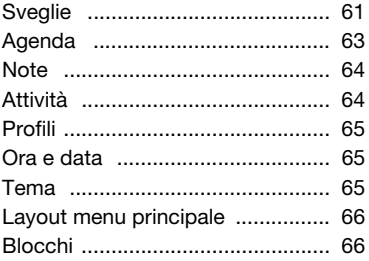

# Risoluzione dei

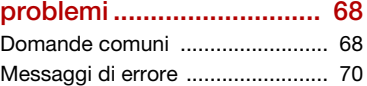

# [Informazioni importanti .... 72](#page-73-0)

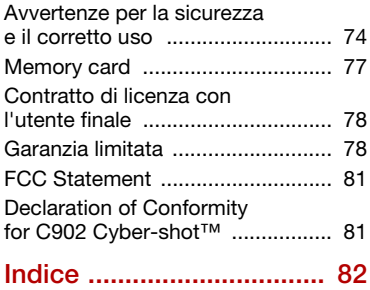

2 Sommario

# Sony Ericsson C902 Cyber-shot™

UMTS HSDPA 2100 GSM EDGE 850/900/1800/1900

Questo manuale dell'utente è pubblicato da Sony Ericsson Mobile Communications AB o dalle relative affiliate, senza alcuna precisa garanzia. Sony Ericsson Mobile Communications AB si riserva il diritto di apportare in qualsiasi momento e senza notifica eventuali modifiche e miglioramenti a questo manuale dovuti a errori tipografici, imprecisioni, aggiornamento delle informazioni oppure ad aggiornamenti di programmi e/o dei dispositivi. Tali modifiche verranno inserite nelle edizioni successive del presente manuale.

Tutti i diritti riservati.

©Sony Ericsson Mobile Communications AB, 2008 Numero di pubblicazione: 1205-6493.1

Importante:

Alcuni dei servizi descritti nel presente manuale non sono supportati da tutte le reti. Lo stesso vale per il numero internazionale di emergenza 112 GSM.

Per informazioni relative alla disponibilità di un determinato servizio, contattare il gestore della rete o il provider di servizi.

Leggere Informazioni importanti prima di utilizzare il telefono cellulare.

Il telefono cellulare ha la capacità di scaricare, memorizzare e inoltrare contenuto aggiuntivo, quali suonerie. L'utilizzo di tale contenuto può essere limitato o proibito dai diritti di terze parti ed è, a titolo esemplificativo e non tassativo, soggetto a restrizioni in base alle leggi applicabili sul copyright. L'utente, e non Sony Ericsson, è interamente responsabile del contenuto aggiuntivo scaricato nel telefono portatile o da esso inoltrato. Prima di utilizzare qualsiasi contenuto aggiuntivo, verificare di disporre della licenza appropriata per l'utilizzo previsto o di essere altrimenti autorizzati. Sony Ericsson non garantisce la precisione, l'integrità o la qualità di qualsiasi contenuto

aggiuntivo o di terze parti. In nessun caso, Sony Ericsson sarà responsabile dell'uso improprio del contenuto aggiuntivo o di terze parti.

Smart-Fit Rendering è un marchio o marchio registrato di ACCESS Co., Ltd.

Bluetooth è un marchio o marchio registrato di Bluetooth SIG Inc e qualsiasi utilizzo di tale marchio da parte di Sony Ericsson è autorizzato.

Il logo aziendale, BestPic, PlayNow, MusicDJ, PhotoDJ, TrackID e VideoDJ sono marchi o marchi registrati di Sony Ericsson Mobile Communications AB.

TrackID™ con tecnologia Gracenote Mobile MusicID™. Gracenote e Gracenote Mobile MusicID sono marchi o marchi registrati di Gracenote, Inc. Lotus Notes è un marchio o marchio registrato di International Business Machines Corporation. Sony, Cyber-shot, Memory Stick Micro™ e M2™ sono marchi o marchi registrati di Sony Corporation.

Google™ e Google Maps™ sono marchi o marchi registrati di Google Inc.

SyncML è un marchio o un marchio registrato di Open Mobile Alliance LTD.

Ericsson è un marchio o marchio registrato di Telefonaktiebolaget LM Ericsson.

Adobe Photoshop Album Starter Edition è un marchio o marchio registrato di Adobe Systems Incorporated negli Stati Uniti e/o negli altri paesi. Microsoft, ActiveSync, Windows, Outlook e Vista sono marchi o marchi registrati di Microsoft Corporation negli Stati Uniti e/o negli altri paesi.

T9™ Text Input è un marchio o marchio registrato di Tegic Communications. T9™ Text Input dispone della licenza per uno o più dei seguenti brevetti: U.S. Pat. Nos. 5,818,437, 5,953,541, 5,187,480, 5,945,928, and 6,011,554; Canadian Pat. No. 1,331,057, United Kingdom Pat. No. 2238414B; Hong Kong Standard Pat. No. HK0940329; Republic of Singapore Pat. No. 51383; Euro.Pat. No. 0 842 463(96927260.8) DE/DK, FI, FR, IT, NL, PT, ES, SE, GB; altri brevetti sono in corso di concessione in altri paesi.

I marchi Java e tutti i marchi e logo basati su Java sono marchi o marchi registrati di Sun Microsystems Inc. negli Stati Uniti e in altri paesi.

Contratto di licenza con l'utente finale per Sun™ Java™ J2ME™.

Restrizioni: il software costituisce informazioni riservate protette da copyright di Sun e la proprietà di tutte le copie è detenuta da Sun e/o dai suoi licenziatari. Il Cliente non dovrà modificare, decompilare, disassemblare, decrittografare, estrarre o altrimenti decodificare il Software. Il Software non può essere concesso in leasing, assegnato o ceduto in sublicenza, interamente o parzialmente.

Normative per l'esportazione: il Software, compresi i dati tecnici, è soggetto alle leggi statunitensi sul controllo dell'esportazione, tra cui l'Export Administration Act degli Stati Uniti e normative associate, e può essere soggetto a normative sull'esportazione o sull'importazione vigenti in altri paesi. Il Cliente accetta di rispettare rigorosamente tutte le normative di cui sopra e si assume la responsabilità di acquisire licenze per l'esportazione, la riesportazione o l'importazione del Software. Il Software non può essere scaricato o altrimenti esportato o riesportato (i) nei seguenti paesi o ad un cittadino o residente degli stessi: Cuba, Iraq, Iran, Corea del Nord, Libia, Sudan, Siria (tale elenco potrà essere periodicamente riveduto) o in qualsiasi paese/regione al quale gli Stati Uniti hanno applicato l'embargo; oppure (ii) in qualsiasi nazione inclusa nell'elenco delle Specially Designated Nations del Ministero del Tesoro degli Stati Uniti o nella Table of Denial Orders del Ministero del Commercio degli Stati Uniti. Restrizione dei diritti: l'utilizzo, la duplicazione o la divulgazione da parte del governo degli Stati Uniti sono soggetti alle restrizioni stabilite nei Diritti dei dati tecnici e nelle Clausole per software in DFARS 252.227-7013(c) (1) (ii) e FAR 52.227- 19(c) (2), a seconda dei casi.

Altri nomi di prodotti e società citati nel presente documento possono essere marchi dei rispettivi proprietari.

Qualsiasi diritto non espressamente garantito nel presente manuale è riservato.

Tutte le illustrazioni vengono fornite a titolo puramente indicativo e potrebbero non rappresentare esattamente il telefono.

# Simboli

Il presente manuale dell'utente contiene i seguenti simboli informativi.

Nota

Suggerimento

# Attenzione

- 
- $\lceil \cdot \rangle$ Un servizio o una funzione può variare a seconda della rete o dell'abbonamento. Per informazioni dettagliate contattare il gestore di rete.
	- > Utilizzare un tasto di selezione o di navigazione per scorrere e selezionare. Vedere [Navigazione](#page-13-0) a pagina [12](#page-13-0).

# <span id="page-6-0"></span>Operazioni preliminari

# <span id="page-6-1"></span>**Montaggio**

Prima di utilizzare il telefono, è necessario inserire una carta SIM e la batteria.

### Per inserire la carta SIM

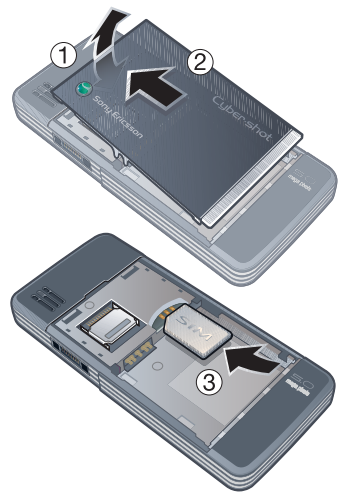

- 1 Sollevare leggermente il coperchio della batteria.
- 2 Far scorrere il coperchio della batteria e sollevarlo.

3 Inserire la carta SIM nel relativo supporto con i contatti dorati rivolti verso il basso.

### Per inserire la batteria

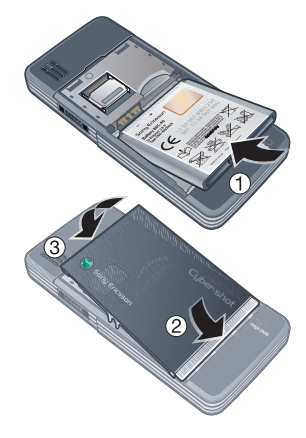

- 1 Inserire la batteria con l'etichetta rivolta verso l'alto e i connettori posti uno di fronte all'altro.
- 2 Allineare correttamente il bordo argentato del coperchio della batteria.
- 3 Premere leggermente il coperchio della batteria in posizione.

# <span id="page-7-0"></span>Accensione del telefono

### Per accendere il telefono

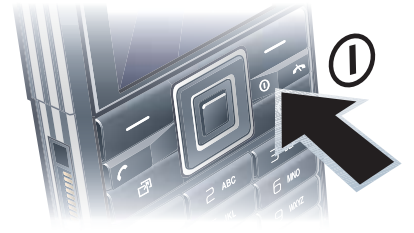

- 1 Tenere premuto  $(1)$ .
- 2 Immettere il PIN della carta SIM, se richiesto, e selezionare OK.
- 3 Selezionare una lingua.
- 4 Selezionare Sì per utilizzare l'impostazione quidata durante il download delle impostazioni.

**Per correggere un errore durante**  $\blacksquare$  l'immissione del PIN, premere  $\lhd$ .

**• Prima di spegnere il telefono, è necessario** 

tornare in modalità standby.

### Carta SIM

La carta SIM (Subscriber Identity Module) che si ottiene dal gestore di rete contiene informazioni sull'abbonamento dell'utente. Spegnere sempre il telefono e scollegare il caricabatterie prima di inserire o rimuovere la carta SIM. È possibile salvare i contatti sulla carta SIM prima di rimuoverla dal telefono. Vedere [Per copiare i nomi e i numeri](#page-28-0)  [nella carta SIM](#page-28-0) a pagina [27.](#page-28-0)

### PIN

Potrebbe essere necessario un codice PIN (Personal Identification Number) per attivare i servizi nel telefono. Il PIN viene fornito dal gestore di rete. Ogni cifra del PIN viene visualizzata come \*, a meno che non inizi con le cifre di un numero di emergenza, ad esempio 112 o 911. È possibile visualizzare e chiamare un numero di emergenza senza immettere il PIN.

- 
- Se si immette il PIN errato per tre volte
- di seguito, la carta SIM si blocca. Vedere [Blocco della carta SIM](#page-67-2) a pagina [66](#page-67-2).

# Schermata iniziale

La schermata iniziale viene visualizzata all'accensione del telefono. Vedere [Utilizzo di immagini](#page-23-1) a pagina [22.](#page-23-1)

### **Standby**

Una volta acceso il telefono e immesso il PIN, viene visualizzato il nome del gestore di rete. Questa visualizzazione si chiama standby.

# <span id="page-7-1"></span>Guida

Oltre alla presente manuale dell'utente, all'indirizzo [www.sonyericsson.com/support](http://www.sonyericsson.com/support) sono disponibili le guide alle operazioni preliminari e ulteriori informazioni.

### Guida nel telefono

Nel telefono sono disponibili le informazioni della guida. Vedere [Navigazione](#page-13-0) a pagina [12](#page-13-0).

### Per visualizzare consigli e suggerimenti

- 1 In modalità standby, selezionare Menu > Impostazioni > la scheda Generali > Impostazione guidata.
- 2 Selezionare Consigli e suggerim...

### Per visualizzare informazioni sulle funzioni

• Scorrere fino a una funzione e selezionare Info, se disponibile. In alcuni casi, viene visualizzato Info sotto Opzioni.

### Per visualizzare il video dimostrativo del telefono

• In modalità standby, selezionare Menu > Svago > Video dimostrat..

### Per visualizzare le informazioni sullo stato

• In modalità standby, premere il tasto di aumento del volume.

# <span id="page-8-0"></span>Carica della batteria

La batteria è parzialmente carica al momento dell'acquisto.

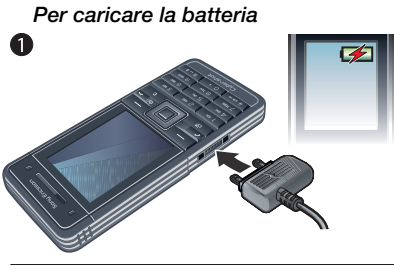

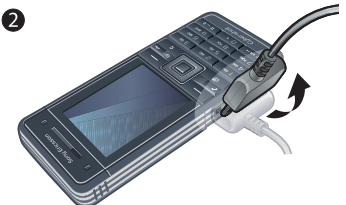

- 1 Collegare il caricabatterie al telefono. Per caricare completamente la batteria occorrono circa 2,5 ore. Premere un tasto per visualizzare lo schermo.
- 2 Rimuovere il caricabatterie inclinando la spina verso l'alto.
- È possibile utilizzare il telefono mentre è in carica. È possibile caricare la batteria in qualsiasi momento e per un periodo di tempo superiore o inferiore a 2,5 ore. È possibile interrompere la carica senza danneggiare la batteria.

# <span id="page-9-0"></span>Panoramica del telefono

- 1 Altoparlante
- Schermo
- Tasti di selezione
- Tasto di chiamata
- Tasto menu Attività
- Connettore per caricabatterie, viva voce e cavo USB
- Fotocamera per videochiamata
- Tasto di fine chiamata, accensione/spegnimento
- Tasto C (Cancella)
- Tasto di navigazione
- Tasto Silenzioso

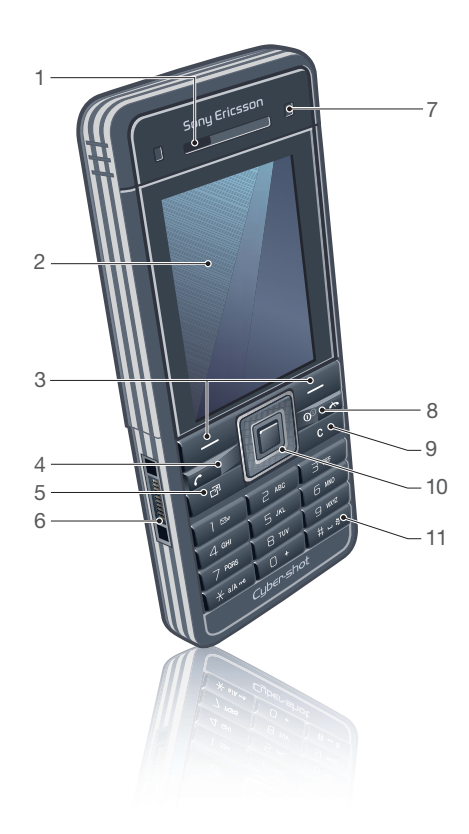

### 8 Operazioni preliminari

- Flash
- Obiettivo della fotocamera
- Tasto Fotocamera
- Tasti del volume, zoom digitale
- Specchio per autoritratto
- Supporto per il laccetto

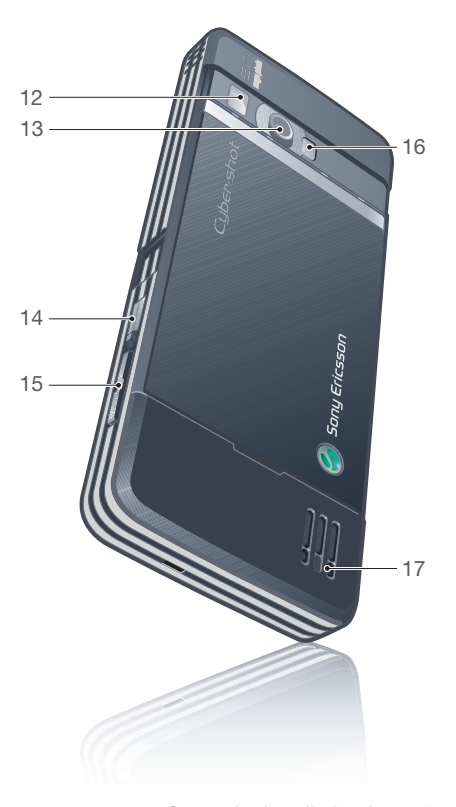

Operazioni preliminari 9 **This is the Internet version of the User's guide. © Print only for private use.**

# Panoramica dei menu

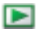

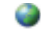

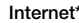

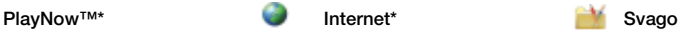

Servizi in linea\* TrackID™ Servizi di localizzaz. Giochi VideoDJ™ PhotoDJ™ MusicDJ<sup>™</sup> Telecomando Registra suono Video dimostrat.

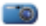

Õ

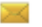

Scrivi nuovo Posta in arrivo E-mail Bozze Posta in uscita Messaggi inviati Messaggi salvati I miei Amici\* Chiama segr. tel. Modelli Gestisci messaggi Impostazioni

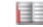

Utente Nuovo contatto

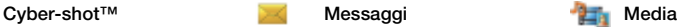

Foto Musica Video Giochi TV\* Feed Web Impostazioni

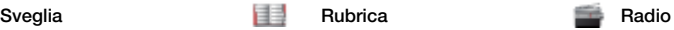

### 10 Operazioni preliminari

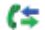

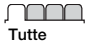

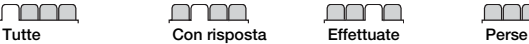

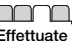

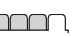

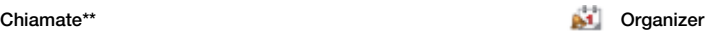

File manager\*\* Applicazioni Videochiamata Agenda Attività Note Sincronizzazione Timer Cronometro Calcolatrice Memo codici

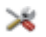

#### Impostazioni\*\*

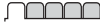

Generali Profili Ora e data Lingua Servizio aggiornam. Gestione vocale Nuovi eventi Scelte rapide Flight mode Protezione Impostazione guidata Accessibilità\* Stato telefono Ripristino totale

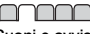

Suoni e avvisi Volume suoneria Suoneria Silenzioso Incrementale Avviso vibrazione Avviso messaggio Risposta con tasti

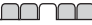

**Display** Sfondo Layout menu pr. Motivo Schermata iniziale Screen saver Dimensioni orologio Luminosità Modifica nomi linea\* mm

Chiamate Composiz. veloce Ricerca intelligente Trasfer. chiamate Passa a linea 2\* Gestione chiamate Tempo e costo\* Mostra/nasc. numero Viva voce

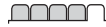

Connettività Bluetooth USB Nome telefono Condivisione di rete Sincronizzazione Gestione dispositivo Reti mobili Comunicazione dati\* Impostazioni Internet Impostaz. streaming Impostaz. messaggi\* Impostazioni SIP Accessori

\* Alcuni menu variano a seconda del gestore, della rete e dell'abbonamento.

\*\* È possibile utilizzare il tasto di navigazione per scorrere tra le schede dei sottomenu. Per ulteriori informazioni, vedere [Navigazione](#page-13-0) a pagina [12](#page-13-0).

# <span id="page-13-0"></span>Navigazione

I menu principali sono rappresentati da icone. Alcuni sottomenu includono delle schede.

### Per spostarsi tra i menu del telefono

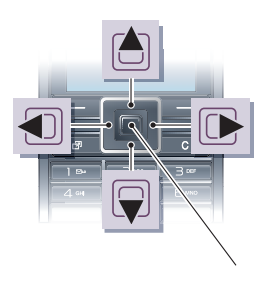

Tasto di navigazione centrale

- 1 In modalità standby, selezionare Menu.
- 2 Utilizzare il tasto di navigazione per spostarsi tra i menu.

### Per selezionare le azioni sullo schermo

• Premere il tasto di selezione sinistro o destro oppure il tasto di navigazione centrale.

### Per visualizzare le opzioni di un elemento

• Selezionare Opzioni, ad esempio, per modificare.

### Per scorrere tra le schede

• Per scorrere fino a una scheda, premere il tasto di navigazione sinistro o destro.

### Per tornare in modalità standby

• Premere

### Per terminare una funzione

• Premere

### Per spostarsi tra gli elementi multimediali

- 1 In modalità standby selezionare Menu > Media.
- 2 Scorrere fino a una voce del menu e premere il tasto di navigazione destro.
- 3 Per tornare indietro, premere il tasto di navigazione sinistro.

### Per eliminare elementi

• Premere  $\binom{n}{k}$  per eliminare elementi quali numeri, lettere, immagini e suoni.

### Per inviare elementi

- 1 Scorrere fino a un elemento, ad esempio un contatto, una foto oppure un suono.
- 2 Selezionare Opzioni > Invia.
- 3 Selezionare un metodo di trasferimento.
- Assicurarsi che il dispositivo ricevente supporti il metodo di trasferimento selezionato.

### Scelte rapide

È possibile utilizzare i tasti di scelta rapida per accedere direttamente a un menu. La numerazione dei menu inizia dall'icona in alto a sinistra, procede lateralmente, quindi verso il basso riga per riga.

### Per accedere direttamente a un menu principale

- In modalità standby, selezionare Menu e premere  $\overline{(\ }$  ) -  $\overline{(\ }$ ,  $\overline{(*)}$ ,  $\overline{(*)}$  $(0+)$  0  $(H-\bar{B})$ .
- **I** Layout menu pr. deve essere impostato su Griglia. Vedere [Per modificare il layout](#page-67-3)  [del menu principale](#page-67-3) a pagina [66.](#page-67-3)

### Per utilizzare le scelte rapide di navigazione

• In modalità standby, premere  $\mathbf{A}, \mathbf{C},$  o **D** per accedere direttamente a una funzione.

### Per modificare una scelta rapida di navigazione

- 1 In modalità standby, selezionare Menu > Impostazioni > la scheda Generali > Scelte rapide.
- 2 Scorrere fino a un'opzione e selezionare Modif..
- 3 Scorrere fino a un'opzione di menu e selezionare Sc. rap..

### Menu Attività

Il menu Attività consente un rapido accesso ad alcune funzioni.

### Per aprire il menu Attività

• Premere (a).

### Schede del menu Attività

- Nuovi eventi chiamate perse e nuovi messaggi.
- Appl. in esecuz. applicazioni in esecuzione in background.
- Scelte rapide consente di aggiungere le funzioni preferite per potervi accedere rapidamente.
- Internet consente di accedere rapidamente a Internet.

### Memory card

Potrebbe essere necessario acquistare . una memory card separatamente.

Il telefono supporta la memory card Memory Stick Micro™ (M2™) che aggiunge ulteriore spazio di memorizzazione nel telefono. Può anche essere utilizzata come memory card portatile con altri dispositivi compatibili.

È possibile utilizzare File manager per spostare i file dalla memory card alla memoria del telefono e viceversa. Vedere [Per spostare un file in File](#page-62-2)  [manager](#page-62-2) a pagina [61](#page-62-2).

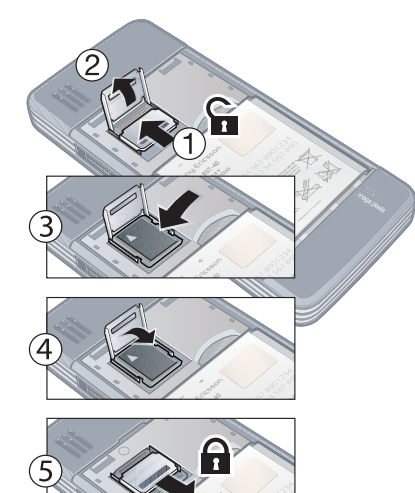

Maneggiare con cura il supporto della memory card.

### Per inserire una memory card Per visualizzare le opzioni della memory card

- 1 In modalità standby, selezionare Menu > Organizer > File manager > la scheda Su memory card.
- 2 Selezionare Opzioni.

# <span id="page-15-0"></span>Lingua del telefono

È possibile selezionare una lingua da utilizzare nel telefono.

### Per cambiare la lingua utilizzata nel telefono

- 1 In modalità standby, selezionare Menu > Impostazioni > la scheda Generali > Lingua > Lingua telefono.
- <span id="page-15-1"></span>2 Selezionare un'opzione.

# Immissione di testo

È possibile utilizzare la modalità pressione multipla o T9™ Text Input **Tal** per immettere il testo. La modalità T9 utilizza un dizionario incorporato.

### Per cambiare modalità di immissione del testo

• Durante l'immissione del testo, tenere premuto  $(*a/A)$ .

### 14 Operazioni preliminari

### Per passare dalle lettere maiuscole alle lettere minuscole e viceversa

• Durante l'immissione del testo, premere  $(*a/A)$ .

### Per immettere numeri

• Durante l'immissione del testo, tenere premuto  $(\overline{0+}) - (\overline{9})$ .

### Per immettere punti e virgole

• Durante l'immissione del testo, premere  $\Box$ .

### Per immettere un simbolo

- 1 Durante l'immissione del testo, selezionare Opzioni > Aggiungi simbolo.
- 2 Scorrere fino a un simbolo e selezionare Inserisci.

### Per immettere testo utilizzando il metodo di immissione T9™

- 1 In modalità standby selezionare, ad esempio, Menu > Messaggi > Scrivi nuovo > SMS.
- 2 Se non viene visualizzato Tal. tenere premuto  $\overline{(*)}$  per passare al metodo di immissione T9.
- 3 È sufficiente premere ogni tasto una volta sola, anche se la lettera desiderata non è la prima di quel tasto. Ad esempio, per scrivere la parola "Jane", premere  $(5)$ ,  $(2)$ ,  $(6)$ ,  $(3)$ , Scrivere l'intera parola prima di visualizzare i suggerimenti.
- 4 Utilizzare (a) o per visualizzare i suggerimenti.
- 5 Premere  $(F R)$  per accettare un suggerimento.

### Per immettere il testo utilizzando la modalità pressione multipla

- 1 In modalità standby selezionare, ad esempio, Menu > Messaggi > Scrivi nuovo > SMS.
- 2 Se viene visualizzato Tul, tenere premuto  $\overline{(*)}$  per passare alla modalità pressione multipla per l'immissione di testo.
- 3 Premere ripetutamente  $\left(\overline{2}\right)$   $\left(\overline{9}\right)$ fin quando la lettera desiderata non viene visualizzata sullo schermo.
- 4 Una volta scritta una parola, premere  $(F-S)$  per aggiungere uno spazio.

# <span id="page-17-0"></span>Gestione immagini

# <span id="page-17-1"></span>Fotocamera e videoregistratore

È possibile scattare foto e registrare video da visualizzare, salvare o inviare. Le immagini e i video salvati sono disponibili in Media > Foto > Album fotocamera e Organizer > File manager.

### Tasti del mirino e della fotocamera

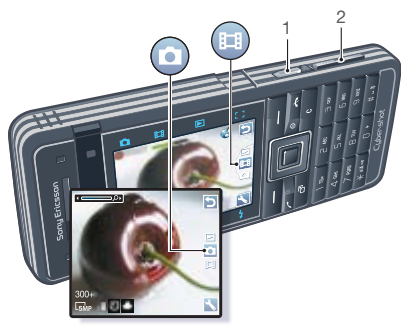

- 1 Scatta foto/registra video
- 2 Aumenta o riduce lo zoom

# <span id="page-17-2"></span>Utilizzo della fotocamera

La fotocamera Cyber-shot™ è dotata di un formato immagine pari a 5.0 MP, con autofocus, rilevamento volto e flash. Per la registrazione di filmati è possibile utilizzare il flash.

### Per attivare la fotocamera

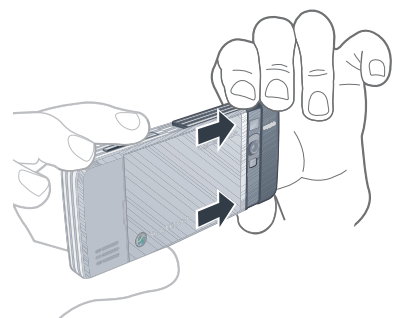

• Aprire il coperchio scorrevole dell'obiettivo.

### Per scattare una foto

- 1 Attivare la fotocamera e premere  $\Box$  o  $\Box$  per scorrere fino a  $\Box$ .
- 2 Premere a metà da per utilizzare l'autofocus.
- 3 Quando il punto e il riquadro della messa a fuoco sono verdi, premere completamente per scattare la foto.

### 16 Gestione immagini

La foto viene salvata automaticamente sulla memory card, se inserita. In caso contrario, viene salvata nella memoria del telefono.

Non registrare con una sorgente luminosa intensa sullo sfondo. Utilizzare un supporto o il timer automatico per evitare una foto sfocata.

### Rilevamento volto

È possibile utilizzare il rilevamento volto per mettere a fuoco un volto che non si trova al centro del mirino. La fotocamera rileva automaticamente fino a tre volti, ciascuno indicato da una cornice bianca. Una cornice verde mostra il volto selezionato quando si utilizza l'autofocus. Di norma, viene messo a fuoco il volto più vicino alla fotocamera.

### Per impostare il rilevamento volto

• In modalità standby, selezionare Menu > Cyber-shot™ > Nessa a fuoco > Rilevam. volto.

### Per registrare un video

- 1 Attivare la fotocamera e premere  $\Box$  o  $\Box$  per scorrere fino a  $\Box$ .
- 2 Premere completamente ( $\overline{d}$ ) per avviare la registrazione. Il video viene salvato automaticamente sulla memory card, se inserita. In caso contrario, viene salvato nella memoria del telefono.

### Per interrompere la registrazione

• Premere  $\overline{G^{\square}}$ .

### Per utilizzare lo zoom

• Premere i tasti del volume in alto o in basso.

### Per regolare la luminosità

• Premere  $\mathbf{\mathbf{\oplus }}$  o  $\mathbf{\mathbf{\oplus }}$ .

# Tasti a sfioramento della fotocamera

Al di sopra e al di sotto del mirino della fotocamera sono presenti otto tasti a sfioramento, che funzionano da scelte rapide per le funzioni più utilizzate della fotocamera.

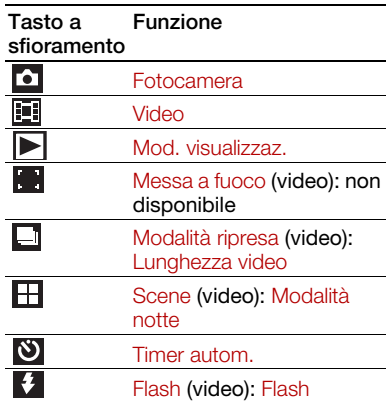

### Gestione immagini 17

## <span id="page-19-0"></span>Icone e impostazioni della fotocamera

Le icone sullo schermo indicano l'impostazione corrente. In Impostazioni sono disponibili altre impostazioni della fotocamera.

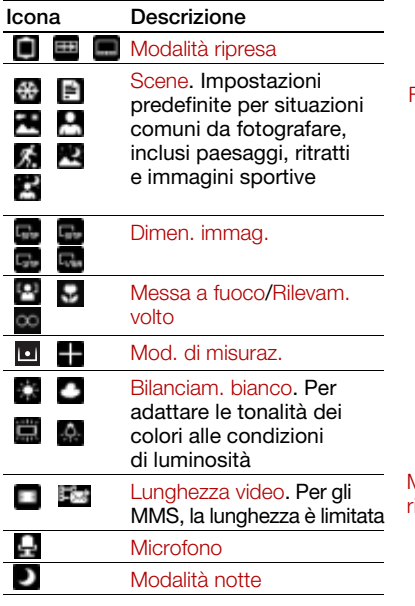

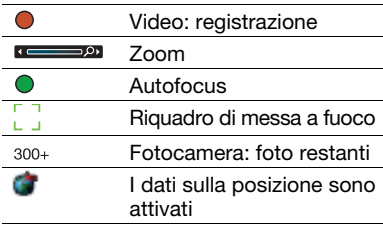

Fotocamera Video Mod. Messa a visualizzaz. fuoco 口 F 鷪  $\Box$ Š) Modalità Scene Timer Flash ripresa autom. Per modificare le impostazioni • Attivare la fotocamera e selezionare ...

18 Gestione immagini

### Per visualizzare informazioni sulle impostazioni

• Scorrere fino a un'impostazione e selezionare **.** 

# <span id="page-20-0"></span>Ulteriori funzioni della fotocamera

BestPic™ aiuta a cogliere l'esatto momento. Se si utilizza BestPic™ il flash funziona automaticamente in condizioni di scarsa illuminazione. Utilizzare Photo mate per informazioni sulle funzioni della fotocamera. Con Correzione foto è possibile migliorare una foto sottoesposta.

### Per utilizzare BestPic™

- 1 Attivare la fotocamera.
- 2 Selezionare **La > Modalità ripresa** > BestPic™.
- 3 Premere a metà per utilizzare l'autofocus.
- 4 Quando il punto e il riquadro della messa a fuoco sono verdi, premere completamente per terminare lo scatto.
- 5 Selezionare Opzioni > Salva tutto oppure premere  $\Box$  o  $\Box$  per scegliere la foto migliore e selezionare Salva.

### Per migliorare una foto con Correzione foto

- 1 Attivare la fotocamera e premere  $\triangle$  o  $\Box$  per scorrere fino a  $\Box$ .
- 2 Assicurarsi che Rivedi sia impostato su Attiva. Selezionare **> Impostazioni** e scorrere fino a Rivedi > Attiva.
- 3 Scattare una foto.
- 4 Quando si rivede la foto, selezionare Opzioni > Correzione foto.

### Per utilizzare Photo mate

• In modalità standby, selezionare Menu > Organizer > Applicazioni > Photo mate.

### Per visualizzare immagini e video

- 1 Attivare la fotocamera e premere  $\triangle$  o  $\Box$  per scorrere fino a  $\Box$ .
- 2 Scorrere fino all'elemento.
- 3 Per visualizzare un video, premere il tasto di navigazione centrale.

# <span id="page-20-1"></span>Trasferimento di foto

### Trasferimento nel/dal computer

È possibile utilizzare la tecnologia wireless Bluetooth™ e il cavo USB per trasferire immagini e video dal computer al telefono e viceversa. Vedere [Tecnologia wireless Bluetooth™](#page-54-1)

a pagina [53](#page-54-1) e [Trasferimento di](#page-42-2)  [contenuto tra telefono e computer](#page-42-2) a pagina [41](#page-42-2) per ulteriori informazioni.

È possibile visualizzare, migliorare e organizzare le immagini e i video nel computer installando Adobe™ Photoshop™ Album Starter Edition. Questa applicazione è inclusa sul CD fornito con il telefono e può essere scaricata dal sito [www.sonyericsson.com/support](http://www.sonyericsson.com/support).

### Blog di immagini e di video

Un blog è una pagina Web personale. Se l'abbonamento supporta questo servizio, è possibile inviare immagini o video a un blog.

I servizi Web potrebbero richiedere un contratto di licenza distinto tra l'utente e il provider di servizi. Potrebbero venire applicate normative e costi aggiuntivi. Contattare il provider di servizi.

### Per inviare immagini della fotocamera a un blog

- 1 In modalità standby, selezionare Menu > Media e scorrere fino a Foto > Album fotocamera.
- 2 Scorrere fino a un mese e a un'immagine. Selezionare Visualiz..
- 3 Selezionare Opzioni > Invia > Al blog.
- 4 Immettere un titolo e un testo e selezionare OK.
- 5 Selezionare Pubbl..
- È anche possibile inviare una foto a un blog dopo averla scattata, selezionando  $Invia > Al$  blog.

### Per inviare video a un blog

- 1 In modalità standby, selezionare Menu > Media e scorrere fino a Video.
- 2 Scorrere fino a un video.
- 3 Selezionare Opzioni > Invia > Al blog.
- 4 Immettere un titolo e un testo e selezionare OK.
- 5 Selezionare Pubbl..
- $\searrow$  È anche possibile inviare un video a un blog dopo averlo registrato, selezionando  $Invia > Al bloa$ .

### Per accedere all'indirizzo di un blog dalla rubrica

- 1 In modalità standby, selezionare Menu > Rubrica.
- 2 Scorrere fino a un contatto e selezionare un indirizzo Web.
- 3 Selezionare Vai a.

### <span id="page-22-0"></span>Stampa delle immagini della fotocamera

È possibile stampare le immagini della fotocamera utilizzando il cavo USB collegato a una stampante compatibile.

### $\searrow$  È anche possibile stampare tramite una stampante compatibile Bluetooth.

### Per stampare le immagini della fotocamera utilizzando il cavo USB

- 1 In modalità standby, selezionare Menu > Media e scorrere fino a Foto > Album fotocamera.
- 2 Scorrere fino a un mese e a un'immagine.
- 3 Selezionare Opzioni > Stampa.
- 4 Selezionare un'opzione.
- 5 Collegare il cavo USB al telefono.
- 6 Collegare il cavo USB alla stampante.
- 7 Attendere la risposta dal telefono e selezionare OK.
- 8 Immettere le impostazioni della stampante, se richiesto e selezionare Stampa.
- Scollegare e ricollegare il cavo USB se si verifica un errore della stampante.

# <span id="page-22-1"></span>**Immagini**

È possibile visualizzare le immagini e aggiungere delle etichette in Media.

### Per visualizzare le immagini in una presentazione

- 1 In modalità standby, selezionare Menu > Media e scorrere fino a Foto > Album fotocamera.
- 2 Scorrere fino a un mese e a un'immagine. Selezionare Visualiz..
- 3 Selezionare Opzioni > Presentazione.
- 4 Selezionare uno stato d'animo.

Visualizzazione delle foto su una mappa Quando si scattano foto con la fotocamera, sono inclusi i dati sulla posizione **. .** Questi consentono di visualizzare la posizione approssimativa in cui è stata scattata una foto.

### Per visualizzare le foto su una mappa

- 1 In modalità standby, selezionare Menu > Media e scorrere fino a Foto > Album fotocamera.
- 2 Scorrere fino a un mese e a un'immagine. Selezionare Visualiz..
- 3 Selezionare Opzioni > Visual. su mappa.

### Per disattivare i dati di posizione per le foto

- In modalità standby, selezionare Menu
	- > Cyber-shot™ > > Impostazioni
	- > Aggiungi posiz. > Disattivato.

### Tag foto

È possibile etichettare le foto per raggrupparle in categorie. Le foto vengono salvate in Tag foto.

### Per aggiungere tag alle foto

- 1 In modalità standby, selezionare Menu > Media e scorrere fino a Foto > Album fotocamera.
- 2 Scorrere fino a un mese e un'immagine. Selezionare Visualiz..
- 3 Premere  $\bigcirc$  e scorrere fino a un tag.
- 4 Premere il tasto di selezione centrale.
- 5 Per ogni immagine a cui si desidera aggiungere un'etichetta, utilizzare **The per scorrere fino all'immagine** e premere il tasto di navigazione centrale.

### Per creare una nuova raccolta

- 1 In modalità standby, selezionare Menu > Media e scorrere fino a Foto > Album fotocamera.
- 2 Scorrere fino a un mese e un'immagine. Selezionare Visualiz..
- 3 Premere e e selezionare Opzioni > Nuovo tag.
- 4 Immettere un nome e selezionare OK.
- 5 Selezionare un'icona.
- 6 Premere il tasto di navigazione centrale per aggiungere un tag alla foto.

## <span id="page-23-1"></span>Utilizzo di immagini

È possibile aggiungere un'immagine a un contatto, utilizzare un'immagine all'avvio del telefono, come sfondo in modalità standby oppure come screen saver.

### Per utilizzare le immagini

- 1 In modalità standby, selezionare Menu > Media e scorrere fino a Foto > Album fotocamera.
- 2 Scorrere fino a un mese e a un'immagine. Selezionare Visualiz..
- 3 Selezionare Opzioni > Utilizza come.
- 4 Selezionare un'opzione.

# <span id="page-23-0"></span>PhotoDJ™ e VideoDJ™

È possibile modificare immagini e video.

## Per modificare e salvare un'immagine

- 1 In modalità standby, selezionare Menu > Media e scorrere fino a Foto > Album fotocamera.
- 2 Scorrere fino a un mese e un'immagine. Selezionare Visualiz..
- 3 Selezionare Opzioni > Mod.in PhotoDJ™.

22 Gestione immagini

- 4 Modificare l'immagine.
- 5 Selezionare Opzioni > Salva immagine.

### Per modificare e salvare un video

- 1 In modalità standby, selezionare Menu > Organizer > File manager > Video.
- 2 Scorrere fino a un video e selezionare Opzioni > Mod.in VideoDJ™.
- 3 Modificare il video.
- 4 Selezionare Opzioni > Salva.

# Per troncare un video

- 1 In modalità standby, selezionare Menu > Organizer > File manager > Video.
- 2 Scorrere fino a un video e selezionare Opzioni > Mod.in VideoDJ™ > Modif. > Tronca.
- 3 Selezionare Imposta per impostare il punto iniziale e selezionare Inizio.
- 4 Selezionare Imposta per impostare il punto finale e selezionare Fine.
- 5 Selezionare Tronca > Opzioni > Salva.

# <span id="page-24-0"></span>Chiamate

# <span id="page-24-1"></span>Come effettuare e ricevere chiamate

È necessario accendere il telefono e trovarsi nella zona coperta da una rete.

### Per effettuare una chiamata

- 1 In modalità standby, immettere un numero di telefono (con l'eventuale prefisso internazionale e locale).
- 2 Premere  $\sim$ . Vedere [Videochiamata](#page-26-1) a pagina [25](#page-26-1).
- È possibile chiamare i numeri presenti nella lista dei contatti e delle chiamate. Vedere [Rubrica](#page-26-0) a pagina [25](#page-26-0) e [Lista](#page-30-0)  [chiamate](#page-30-0) a pagina [29.](#page-30-0) È anche possibile effettuare chiamate utilizzando la voce. Vedere [Gestione vocale](#page-31-1) a pagina [30](#page-31-1).

## Per terminare una chiamata

• Premere

### Per effettuare chiamate internazionali

- 1 In modalità standby, tenere premuto  $(\overline{0+})$  finché non viene visualizzato il segno "+".
- 2 Immettere il prefisso nazionale, quello locale (senza lo zero iniziale) e il numero di telefono.
- 3 Premere  $\sim$ .

### Per ricomporre un numero

• Quando viene visualizzato Riprovare?, selezionare Sì.

**Non tenere il telefono vicino all'orecchio** durante l'attesa. Quando la chiamata viene connessa, il telefono emette un forte segnale acustico.

### Per rispondere a una chiamata

• Premere  $\sim$ 

### Per rifiutare una chiamata

• Premere  $\leftarrow$ 

### Per modificare il volume dell'altoparlante durante una chiamata

• Premere il tasto del volume in alto o in basso.

### Per disattivare il microfono durante una chiamata

- 1 Tenere premuto  $\binom{c}{k}$ .
- 2 Tenere nuovamente premuto  $\binom{c}{k}$  per riattivarlo.

### Per attivare l'altoparlante durante una chiamata

• Selezionare Alto.att..

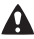

Non tenere il telefono vicino all'orecchio quando si utilizza l'altoparlante, in quanto potrebbe causare danni all'udito.

### Per visualizzare le chiamate perse dalla modalità standby

• Premere  $\curvearrowright$  per aprire la lista chiamate.

### Reti

Il telefono passa automaticamente dalla rete GSM alla rete 3G (UMTS) e viceversa, a seconda della disponibilità. Alcuni gestori di rete consentono di passare da una rete all'altra manualmente.

### Per passare da una rete all'altra manualmente

- 1 In modalità standby, selezionare Menu
	- > Impostazioni > la scheda Connettività > Reti mobili > Reti GSM/3G.
- 2 Selezionare un'opzione.

### Chiamate di emergenza

Il telefono supporta i numeri di emergenza internazionali, ad esempio 112 e 911. Questi numeri possono essere generalmente utilizzati per le chiamate di emergenza in qualsiasi paese, con o senza carta SIM inserita, se ci si trova in una zona coperta da una rete 3G (UMTS) o GSM.

In alcuni paesi potrebbero essere utilizzati altri numeri di emergenza. È possibile che il gestore di rete abbia salvato nella scheda SIM ulteriori numeri di emergenza locali.

### Per effettuare una chiamata di emergenza

• In modalità standby, immettere 112 (il numero di emergenza internazionale) e premere  $\sim$ .

### Per visualizzare i numeri di emergenza locali

- 1 In modalità standby, selezionare Menu > Rubrica.
- 2 Scorrere fino a Nuovo contatto e selezionare Opzioni > Numeri speciali > Num. emergenza.

### <span id="page-26-1"></span>Videochiamata

Per vedere una persona sullo schermo durante le chiamate. Entrambi gli utenti devono disporre di un abbonamento con il supporto del servizio 3G (UMTS) e l'utente chiamante deve trovarsi nella zona coperta da una rete 3G (UMTS). Il servizio 3G (UMTS) è disponibile quando viene visualizzato 86.

### Per effettuare una videochiamata

- 1 In modalità standby, immettere un numero di telefono (con l'eventuale prefisso internazionale e locale).
- 2 Selezionare Opzioni > Effettua videoch..

### Per utilizzare lo zoom con una videochiamata in uscita

• Premere  $\triangleq$  o  $\Box$ .

### Per visualizzare le opzioni per le videochiamate

• Durante la chiamata, selezionare Opzioni.

# <span id="page-26-0"></span>Rubrica

Nella Rubrica, è possibile salvare nomi, numeri di telefono e informazioni personali. Le informazioni possono essere salvate nella memoria del telefono o sulla carta SIM.

### Rubrica predefinita

È possibile scegliere quale rubrica visualizzare come impostazione predefinita. Se la Rubrica è selezionata come predefinita, i contatti mostreranno tutte le informazioni salvate nella Rubrica. Se si seleziona Rubrica SIM come rubrica predefinita, i nomi e i numeri dei contatti saranno quelli salvati sulla carta SIM.

### Per selezionare la rubrica predefinita

Chiamate 25

- 1 In modalità standby, selezionare Menu > Rubrica.
- 2 Scorrere fino a Nuovo contatto e selezionare Opzioni > Avanzate > Rubrica predef..
- 3 Selezionare un'opzione.

### Rubrica del telefono

La rubrica del telefono può contenere nomi, numeri di telefono e informazioni personali. Tali dati vengono salvati nella memoria del telefono.

### Per aggiungere un contatto del telefono

- 1 In modalità standby, selezionare Menu > Rubrica.
- 2 Scorrere fino a Nuovo contatto e selezionare Aggiungi.
- 3 Immettere il nome e selezionare OK.
- 4 Scorrere fino a Nuovo numero: e selezionare Aggiungi.
- 5 Immettere il numero e selezionare OK.
- 6 Selezionare un tipo di numero.
- 7 Scorrere tra le schede e selezionare i campi per aggiungere informazioni.
- 8 Selezionare Salva.

### Chiamata dei contatti

### Per chiamare un contatto del telefono

- 1 In modalità standby, selezionare Menu > Rubrica.
- 2 Scorrere fino a un contatto e premere c.

### Per accedere direttamente alla lista dei contatti

• In modalità standby, tenere premuto  $\overline{P}$  -  $\overline{P}$ .

### Per chiamare con la Ricerca intelligente

- 1 In modalità standby, premere  $(\overline{0+})$  -  $(\overline{9})$  per immettere il nome di un contatto o un numero di telefono. Vengono elencate tutte le voci corrispondenti alla sequenza di cifre o lettere.
- 2 Scorrere fino a un contatto o un numero di telefono e premere  $\curvearrowright$ .

### Per attivare o disattivare la Ricerca intelligente

- 1 In modalità standby, selezionare Menu > Impostazioni > la scheda Chiamate > Ricerca intelligente.
- 2 Selezionare un'opzione.

### Modifica dei contatti

### Per aggiungere informazioni a un contatto del telefono

- 1 In modalità standby, selezionare Menu > Rubrica.
- 2 Scorrere fino a un contatto e selezionare Opzioni > Modifica contatto.
- 3 Scorrere tra le schede e selezionare Aggiungi o Modif..
- 4 Selezionare un'opzione e un elemento da aggiungere o da modificare.
- 5 Selezionare Salva.

- Se l'abbonamento comprende il servizio
- I dentificazione della linea chiamante (CLI, Calling Line Identification), è possibile assegnare una suoneria personale e una foto ai contatti.

### Per copiare nomi e numeri nella rubrica del telefono

- 1 In modalità standby, selezionare Menu > Rubrica.
- 2 Scorrere fino a Nuovo contatto e selezionare Opzioni > Avanzate > Copia dalla SIM.
- 3 Selezionare un'opzione.

### <span id="page-28-0"></span>Per copiare i nomi e i numeri nella carta SIM

- 1 In modalità standby, selezionare Menu > Rubrica.
- 2 Scorrere fino a Nuovo contatto e selezionare Opzioni > Avanzate > Copia nella SIM.
- 3 Selezionare un'opzione.
- Quando si copiano tutti i contatti dal telefono sulla carta SIM, tutte le informazioni esistenti sulla carta SIM vengono sostituite.

#### Per salvare automaticamente nomi e numeri di telefono sulla carta SIM

- 1 In modalità standby, selezionare Menu > Rubrica.
- 2 Scorrere fino a Nuovo contatto e selezionare Opzioni > Avanzate > Salva aut. in SIM.
- 3 Selezionare un'opzione.

### Per salvare i contatti su una memory card

- 1 In modalità standby, selezionare Menu > Rubrica.
- 2 Scorrere fino a Nuovo contatto e selezionare Opzioni > Avanzate > Backup in mem. card.

### Contatti SIM

I contatti SIM possono contenere soltanto nomi e numeri. Vengono salvati sulla carta SIM.

. Le istruzioni sulla rubrica SIM sono valide solo se si imposta Rubrica SIM come rubrica predefinita.

### Per aggiungere un contatto SIM

- 1 In modalità standby, selezionare Menu > Rubrica.
- 2 Scorrere fino a Nuovo contatto e selezionare Aggiungi.
- 3 Immettere il nome e selezionare OK.
- 4 Immettere il numero e selezionare OK.
- 5 Selezionare un tipo di numero e aggiungere altre informazioni, se disponibili.
- 6 Selezionare Salva.

### Per chiamare un contatto SIM

- 1 In modalità standby, selezionare Menu > Rubrica.
- 2 Scorrere fino a un contatto e premere  $\sim$ .

### Chiamate 27

### Eliminazione dei contatti

### Per eliminare tutti i contatti

- 1 In modalità standby, selezionare Menu > Rubrica.
- 2 Scorrere fino a Nuovo contatto e selezionare Opzioni > Avanzate > Elimina tutti i cont..
- 3 Selezionare un'opzione.

### Stato memoria

Il numero di contatti che si possono salvare nel telefono oppure sulla carta SIM dipende dalla memoria disponibile.

### Per visualizzare lo stato della memoria

- 1 In modalità standby, selezionare Menu > Rubrica.
- 2 Scorrere fino a Nuovo contatto e selezionare Opzioni > Avanzate > Stato memoria.

### Sincronizzazione dei contatti

Il software Sony Ericsson PC Suite è progettato per funzionare con i seguenti programmi:

- Contatti Windows (Vista Contacts Manager)
- Calendario di Windows (Calendario di Windows Vista)
- Microsoft Outlook 2007
- Microsoft Outlook 2003
- Microsoft Outlook 2002
- Microsoft Outlook 2000
- Lotus Notes™ 7
- Lotus Notes 6.5
- Lotus Notes 6
- Lotus Notes 5
- Rubrica di Windows (Outlook Express)
- Gestione dei contatti e dell'agenda proprietari del software Sony Ericsson PC Suite

Per ulteriori informazioni, vedere [Sincronizzazione](#page-57-0) a pagina [56.](#page-57-0)

### Per aggiungere il proprio biglietto da visita

- 1 In modalità standby, selezionare Menu > Rubrica.
- 2 Scorrere fino a Utente e selezionare Apri.
- 3 Scorrere fino a Le mie Info e selezionare Aggiungi > Crea nuovo.
- 4 Scorrere tra le schede e selezionare i campi per aggiungere informazioni.
- 5 Immettere le informazioni e selezionare Salva.

### Gruppi

È possibile creare un gruppo di numeri di telefono e indirizzi e-mail a partire dalla Rubrica, a cui inviare messaggi. Vedere [Messaggistica](#page-35-2) a pagina [34.](#page-35-2) È anche possibile utilizzare i gruppi (con i numeri di telefono) durante la creazione delle liste dei chiamanti consentiti.

### 28 Chiamate

#### Per creare un gruppo di numeri e di indirizzi e-mail

- 1 In modalità standby, selezionare Menu > Rubrica.
- 2 Scorrere fino a Nuovo contatto e selezionare Opzioni > Gruppi.
- 3 Scorrere fino a Nuovo gruppo e selezionare Aggiungi.
- 4 Immettere il nome del gruppo e selezionare Continua.
- 5 Scorrere fino a Nuovo e selezionare Aggiungi.
- 6 Per ciascun numero di telefono o indirizzo e-mail dei contatti che si desidera selezionare, scorrere fino alla voce desiderata e selezionarla Selez..
- 7 Selezionare Continua > Conferma.

# <span id="page-30-0"></span>Lista chiamate

È possibile visualizzare informazioni sulle chiamate recenti.

### Per chiamare un numero dalla lista chiamate

- 1 In modalità standby, premere e scorrere fino a una scheda.
- 2 Scorrere fino a un nome o un numero di telefono e premere  $\sim$ .

### Per aggiungere un numero dalla lista chiamate alla rubrica

- 1 In modalità standby, premere  $\sim$ e scorrere fino a una scheda.
- 2 Scorrere fino al numero e selezionare Salva.
- 3 Selezionare Nuovo contatto per creare un nuovo contatto oppure selezionare un contatto esistente a cui aggiungere il numero.

# <span id="page-30-1"></span>Composizione veloce

La composizione rapida consente di selezionare nove contatti da poter comporre rapidamente. I contatti possono essere salvati nelle posizioni 1-9.

### Per aggiungere contatti ai numeri di composizione veloce

- 1 In modalità standby, selezionare Menu > Rubrica.
- 2 Scorrere fino a Nuovo contatto e selezionare Opzioni > Composiz. veloce.
- 3 Scorrere fino a un numero di posizione e selezionare Aggiungi.

Chiamate 29

4 Selezionare un contatto.

### Per eseguire la composizione rapida

• In modalità standby, immettere il numero della posizione e premere c.

# <span id="page-31-0"></span>Segreteria telefonica

Se l'abbonamento comprende un servizio di segreteria telefonica, i chiamanti possono lasciare un messaggio in segreteria quando non si risponde a una chiamata.

### Per immettere il numero della segreteria telefonica

- 1 In modalità standby, selezionare Menu > Messaggi > Impostazioni > N. segreteria telefon..
- 2 Immettere il numero e selezionare OK.

### Per chiamare il servizio di segreteria telefonica

• In modalità standby, tenere premuto  $\Box$ .

# <span id="page-31-1"></span>Gestione vocale

La creazione di comandi vocali consente di:

- Eseguire composizione vocali: effettuare una chiamata pronunciando il nome
- Rispondere alle chiamate e rifiutarle se collegati a un viva voce

### Per registrare un comando vocale utilizzando la composizione vocale

- 1 In modalità standby, selezionare Menu > Impostazioni > la scheda Generali > Gestione vocale > Composizione vocale > Attiva.
- 2 Selezionare Sì > Nuovo com. vocale e selezionare un contatto. Se il contatto ha più numeri, selezionare il numero a cui aggiungere il comando vocale.
- 3 Registrare un comando vocale, ad esempio "cellulare John".
- 4 Seguire le istruzioni visualizzate. Attendere il tono e pronunciare il comando da registrare. Il comando vocale viene riprodotto.
- 5 Se la registrazione è riuscita, selezionare Sì. In caso contrario. selezionare No e ripetere i passi 3 e 4.
- I comandi vocali vengono salvati soltanto nella memoria del telefono. Non possono essere utilizzati in un altro telefono.

### Composizione vocale

È possibile ascoltare il nome del contatto registrato quando si riceve una chiamata da tale contatto.

### Per eseguire la composizione vocale

- 1 In modalità standby, tenere premuto un tasto del volume.
- 2 Attendere il segnale e pronunciare un nome registrato, ad esempio "cellulare John". Il nome viene riprodotto e la chiamata viene connessa.

### Come rispondere utilizzando la voce

Quando si utilizza un viva voce, è possibile rispondere alle chiamate in arrivo oppure rifiutarle con la voce.

### Per attivare la risposta vocale e registrare i comandi vocali di risposta

- 1 In modalità standby, selezionare Menu
	- > Impostazioni > la scheda Generali
	- > Gestione vocale > Risposta vocale > Attiva.
- 2 Seguire le istruzioni visualizzate e selezionare Cont.. Attendere il segnale e pronunciare "Rispondi" o un'altra parola.
- 3 Selezionare Sì per accettare o No per una nuova registrazione.
- 4 Seguire le istruzioni visualizzate e selezionare Cont.. Attendere il segnale e pronunciare "Occupato" o un'altra parola.
- 5 Selezionare Sì per accettare o No per una nuova registrazione.
- 6 Seguire le istruzioni visualizzate e selezionare Cont..
- 7 Selezionare dove deve essere attivata la risposta vocale.

### Per rispondere a una chiamata utilizzando i comandi vocali

• Pronunciare "Rispondi".

### Per rifiutare una chiamata utilizzando i comandi vocali

- Pronunciare "Occupato".
- 

# Trasferimento delle chiamate

È possibile trasferire le chiamate, ad esempio, a un servizio di segreteria telefonica.

. Quando si utilizza la funzione Limita

chiamate, alcune opzioni di trasferimento delle chiamate non sono disponibili. Vedere [Composizione limitata](#page-34-0) a pagina [33.](#page-34-0)

### Per trasferire le chiamate

- 1 In modalità standby, selezionare Menu > Impostazioni > la scheda Chiam. > Trasfer. chiamate.
- 2 Selezionare un tipo di chiamata e un'opzione di trasferimento.
- 3 Selezionare Attiva.
- 4 Immettere il numero a cui trasferire le chiamate e selezionare OK.

# <span id="page-33-0"></span>Gestione simultanea di più chiamate

È possibile gestire più chiamate contemporaneamente. Ad esempio, è possibile mettere in attesa una chiamata in corso mentre si effettua o si risponde a una seconda chiamata. È anche possibile alternare tra le due chiamate. Non è possibile rispondere a una terza chiamata senza terminare una delle prime due chiamate.

### Avviso di chiamata

Quando si utilizza l'avviso di chiamata, viene emesso un segnale acustico continuo nel caso si riceva una seconda chiamata.

### Per attivare l'avviso di chiamata

• In modalità standby, selezionare Menu > Impostazioni > la scheda Chiam. > Gestione chiamate > Avviso di chiamata > Attiva.

### Per eseguire una seconda chiamata

- 1 Durante la chiamata, selezionare Opzioni > Chiamata in att.. In tal modo, si mette in attesa la chiamata in corso.
- 2 Selezionare Opzioni > Agg. chiamata.
- 3 Immettere il numero da chiamare e premere  $\curvearrowright$ .

## Per rispondere a una seconda chiamata

• Durante la chiamata, premere  $\sim$ . In tal modo, si mette in attesa la chiamata in corso.

### Per rifiutare una seconda chiamata

• Durante la chiamata, premere  $\rightarrow$ e continuare la chiamata in corso.

### Per terminare una chiamata in corso e rispondere a una seconda chiamata

• Durante la chiamata, selezionare Sost. chiam. attiva.

### Gestione di due chiamate vocali È possibile avere contemporaneamente chiamate in corso e in attesa.

## Per alternare fra due chiamate

• Durante la chiamata, premere ...

# Per unire due chiamate

• Durante la chiamata, selezionare Opzioni > Conferenza.

# Per collegare due chiamate

• Durante la chiamata, selezionare Opzioni > Trasferisci ch.. L'utente verrà scollegato da entrambe.

### Per terminare una chiamata in corso e tornare alla chiamata in attesa

• Prima premere  $\sim$  quindi  $\sim$ .

# Conferenze telefoniche

In caso di conferenza telefonica, è possibile unire in conversazione fino a cinque persone.

### Per aggiungere un nuovo partecipante

- 1 Durante la chiamata, selezionare Opzioni > Chiamata in att.. In tal modo, si mettono in attesa le chiamate unite.
- 2 Selezionare Opzioni > Agg. chiamata.
- 3 Immettere il numero da chiamare e premere  $\sim$ .
- 4 Selezionare Opzioni > Conferenza per aggiungere il nuovo partecipante.
- 5 Ripetere questa operazione per aggiungere altri partecipanti.

### Per rilasciare un partecipante

- 1 Selezionare Opzioni > Termina ch. con.
- 2 Selezionare il partecipante da rilasciare.

### Per avviare una conversazione privata

- 1 Durante la chiamata, selezionare Opzioni > Conversa con e selezionare il partecipante con cui conversare.
- 2 Per riprendere la conferenza telefonica, selezionare Opzioni > Conferenza.

### Numeri personali

È possibile visualizzare, aggiungere e modificare i numeri di telefono personali.

### Per verificare i numeri di telefono personali

- 1 In modalità standby, selezionare Menu > Rubrica.
- 2 Scorrere fino a Nuovo contatto e selezionare Opzioni > Numeri speciali > I miei Numeri.
- 3 Selezionare un'opzione.

# <span id="page-34-0"></span>**Composizione limitata**

- È possibile limitare le chiamate in uscita e in arrivo. Per utilizzare questa funzione è necessario ottenere una password dal provider di servizi.
- Se il trasferimento di chiamata è attivato  $\bullet$ per le chiamate in arrivo, non è possibile utilizzare alcune delle opzioni della funzione di limitazione delle chiamate.

### Opzioni della funzione di limitazione delle chiamate

Le opzioni standard sono:

- Tutte le ch. in uscita tutte le chiamate in uscita
- Chiam. inter. in uscita tutte le chiamate internazionali in uscita
- Int. in usc. roaming tutte le chiamate internazionali in uscita, a eccezione di quelle dirette al proprio paese
- Tutte le ch. in arrivo tutte le chiamate in arrivo
- In arr. con roaming tutte le chiamate in arrivo quando ci si trova all'estero

Chiamate 33

### Per limitare le chiamate

- 1 In modalità standby, selezionare Menu > Impostazioni > la scheda Chiam.
	- > Gestione chiamate > Limita chiamate.
	-
- 2 Selezionare un'opzione.
- 3 Selezionare Attiva.
- 4 Immettere la password e selezionare OK.

# <span id="page-35-0"></span>Durata e costo delle chiamate

Nel corso di una chiamata, ne viene visualizzata la durata. È possibile verificare la durata dell'ultima chiamata e delle chiamate in uscita nonché il tempo totale delle chiamate.

### Per verificare la durata delle chiamate

- In modalità standby, selezionare Menu > Impostazioni > la scheda Chiamate
	- > Tempo e costo > Indicatori chiamate.

# <span id="page-35-1"></span>Come mostrare e nascondere il proprio numero

È possibile decidere di mostrare o nascondere il proprio numero durante una chiamata.

### Per nascondere il proprio numero di telefono

- 1 In modalità standby, selezionare Menu
	- > Impostazioni > la scheda Chiamate
	- > Mostra/nasc. numero.
- 2 Selezionare Nascondi numero.

# <span id="page-35-2"></span>Messaggistica

# Ricezione e salvataggio dei messaggi

L'utente viene avvisato quando riceve un messaggio. I messaggi vengono salvati automaticamente nella memoria del telefono. Quando la memoria del telefono è piena, è possibile eliminare alcuni messaggi oppure salvarli su una memory card o sulla carta SIM.

### Per salvare un messaggio su una memory card

- In modalità standby, selezionare Menu
	- > Messaggi > Impostazioni > Generali
	- > Salva in > Memory card.

### Per salvare un messaggio sulla carta SIM

- 1 In modalità standby, selezionare Menu > Messaggi e selezionare una cartella.
- 2 Scorrere fino a un messaggio e selezionare Opzioni > Salva messaggio.

### Per visualizzare un messaggio dalla posta in arrivo

- 1 In modalità standby, selezionare Menu > Messaggi > Posta in arrivo.
- 2 Scorrere fino al messaggio e selezionare Visualiz..

## 34 Messaggistica
# <span id="page-36-0"></span>SMS

Gli SMS possono contenere immagini semplici, effetti sonori, animazioni e melodie.

## Prima di utilizzare il servizio messaggi

È necessario disporre del numero del centro servizi. Il numero viene fornito dal provider di servizi e normalmente viene salvato sulla carta SIM. Se il numero del centro servizi non è salvato sulla carta SIM, è necessario immetterlo manualmente.

#### Per immettere il numero del centro servizi

- 1 In modalità standby, selezionare Menu > Messaggi > Impostazioni > SMS e scorrere fino a Centro servizi. Il numero viene visualizzato se è salvato sulla carta SIM.
- 2 Se non viene visualizzato alcun numero, selezionare Modif..
- 3 Scorrere fino a Nuovo centro serv. e selezionare Aggiungi.
- 4 Immettere il numero, includendo il prefisso internazionale "+" e il prefisso nazionale.
- 5 Selezionare Salva.

# Per creare e inviare un SMS

- 1 In modalità standby, selezionare Menu > Messaggi > Scrivi nuovo > SMS.
- 2 Scrivere il messaggio e selezionare Continua > Ricerca rubrica.
- 3 Scegliere un destinatario e selezionare Invia.
- . Se si invia un SMS a un gruppo, viene addebitato l'invio a ogni singolo componente del gruppo. Vedere [Gruppi](#page-29-0) a pagina [28.](#page-29-0)

### Per copiare e incollare testo in un SMS

- 1 Durante la scrittura del messaggio, selezionare Opzioni > Copia e incolla.
- 2 Selezionare Copia tutto oppure Seleziona e copia. Scorrere e selezionare il testo nel messaggio.
- 3 Selezionare Opzioni > Copia e incolla > Incolla.

## Per aggiungere un elemento a un SMS

- 1 Durante la scrittura del messaggio, selezionare Opzioni > Agg. elemento.
- 2 Selezionare un'opzione, quindi un elemento.

#### Per chiamare un numero riportato in un SMS

• Durante la visualizzazione del messaggio, scorrere fino al numero di telefono e premere  $\sim$ .

# Per attivare l'invio di messaggi lunghi

- 1 In modalità standby, selezionare Menu > Messaggi > Impostazioni > SMS.
- 2 Selezionare Lungh. max mess. > Max disponibile.

# MMS

Gli MMS possono contenere testo, immagini, presentazioni, registrazioni di suoni, video, firme e allegati. Gli MMS possono essere inviati ad un telefono cellulare o ad un indirizzo e-mail.

# Prima di utilizzare il servizio MMS

È necessario impostare un profilo MMS e l'indirizzo del centro servizi. Se non esiste un profilo MMS o un centro servizi, è possibile ricevere automaticamente tutte le impostazioni dal gestore di rete o dal sito [www.sonyericsson.com/support](http://www.sonyericsson.com/support).

## Per selezionare un profilo MMS

- 1 In modalità standby, selezionare Menu > Messaggi > Impostazioni > MMS > Profilo MMS.
- 2 Selezionare un profilo.

#### Per impostare l'indirizzo del centro servizi

- 1 In modalità standby, selezionare Menu > Messaggi > Impostazioni > MMS.
- 2 Scorrere fino a Profilo MMS e selezionare Modif..
- 3 Selezionare Opzioni > Modif..
- 4 Scorrere fino a Centro messaggi e selezionare Modif..
- 5 Immettere l'indirizzo e selezionare OK > Salva.

#### Per creare e inviare un MMS

- 1 In modalità standby, selezionare Menu > Messaggi > Scrivi nuovo > MMS.
- 2 Immettere il testo. Per aggiungere elementi al messaggio, premere  $\mathbb Q$ , scorrere **D**e selezionare un elemento.
- 3 Selezionare Continua > Ricerca rubrica.
- 4 Scegliere un destinatario e selezionare Invia.

### Ricezione di MMS

È possibile scegliere come scaricare gli MMS. Le opzioni standard quando si scaricano gli MMS sono le seguenti:

- Sempre download automatico.
- Chiedi con roam. per richiedere se effettuare il download quando non ci si trova nella rete di origine.
- Mai in roaming per non effettuare il download quando non ci si trova nella rete di origine.
- Chiedi sempre per richiedere se effettuare il download.
- Disattiva nuovi messaggi in Posta in arrivo.

### 36 Messaggistica

# Per impostare il download automatico

- 1 In modalità standby, selezionare Menu > Messaggi > Impostazioni > MMS > Downl. automat..
- 2 Selezionare un'opzione.

# Opzioni dei messaggi

È possibile impostare opzioni standard per tutti i messaggi oppure scegliere impostazioni specifiche ogni volta che si invia un messaggio.

# Per impostare le opzioni degli SMS

- 1 In modalità standby, selezionare Menu > Messaggi > Impostazioni > SMS.
- 2 Scorrere fino a un'opzione e selezionare **Modif**

# Per impostare le opzioni degli MMS

- 1 In modalità standby, selezionare Menu > Messaggi > Impostazioni > MMS.
- 2 Scorrere fino a un'opzione e selezionare Modif..

#### Per impostare le opzioni per un messaggio specifico

- 1 Una volta preparato il messaggio e scelto il destinatario, selezionare Opzioni > Avanzate.
- 2 Scorrere fino a un'opzione e selezionare **Modif**

# Messaggi vocali

- È possibile inviare e ricevere una registrazione di suoni come messaggio vocale.
- $\bullet$ Sia il mittente sia il destinatario devono aver sottoscritto un abbonamento che supporti gli MMS.

#### Per registrare e inviare un messaggio vocale

- 1 In modalità standby, selezionare Menu > Messaggi > Scrivi nuovo > Messaggio voc..
- 2 Registrare il messaggio e selezionare Interr. > Invia > Ricerca rubrica.
- 3 Scegliere un destinatario e selezionare Invia.

# **D**E-mail

È possibile utilizzare funzioni e-mail standard e impostare l'indirizzo e-mail del proprio PC nel telefono.

# Prima di utilizzare l'e-mail

È possibile utilizzare l'impostazione guidata per controllare se sono disponibili impostazioni per il proprio account e-mail oppure è possibile immetterle manualmente. Le impostazioni possono anche essere ricevute sul sito [www.sonyericsson.com/support](http://www.sonyericsson.com/support).

#### Per creare un account e-mail

- 1 In modalità standby, selezionare Menu > Messaggi > E-mail > Account.
- 2 Scorrere fino a Nuovo account e selezionare Aggiungi.
- Se si immettono le impostazioni manualmente, è possibile rivolgersi al provider e-mail per ulteriori informazioni. Un provider e-mail può essere la società che ha fornito l'indirizzo e-mail.

#### Per scrivere e inviare un messaggio e-mail

- 1 In modalità standby, selezionare Menu > Messaggi > E-mail > Scrivi nuovo.
- 2 Selezionare Aggiungi > Inserire ind. email. Immettere l'indirizzo e-mail e selezionare OK.
- 3 Per aggiungere altri destinatari, scorrere fino a A: e selezionare Modifica.
- 4 Scorrere fino a un'opzione e selezionare Aggiungi > Inserire ind. e-mail. Immettere l'indirizzo e-mail e selezionare OK. Quando si è pronti, selezionare Conferma.
- 5 Selezionare Modifica e immettere un oggetto. Selezionare OK.
- 6 Selezionare Modifica e immettere il testo. Selezionare OK.
- 7 Selezionare Aggiungi e scegliere un file da allegare.
- 8 Selezionare Cont. > Invia.

#### Per ricevere e leggere un messaggio e-mail

- 1 In modalità standby, selezionare Menu
	- > Messaggi > E-mail > Posta in arrivo > Opzioni > Cont.nuova e-mail.
- 2 Scorrere fino al messaggio e selezionare Visualiz..

## Per salvare un messaggio e-mail

- 1 In modalità standby, selezionare Menu > Messaggi > E-mail > Posta in arrivo.
- 2 Scorrere fino al messaggio e selezionare Visualiz. > Opzioni > Salva messaggio.

### Per rispondere a un messaggio e-mail

- 1 In modalità standby, selezionare Menu > Messaggi > E-mail > Posta in arrivo.
- 2 Scorrere fino al messaggio e selezionare Opzioni > Rispondi.
- 3 Scrivere la risposta e selezionare OK.
- 4 Selezionare Cont. > Invia.

#### Per visualizzare un allegato in un messaggio e-mail

• Durante la visualizzazione del messaggio, selezionare Opzioni > Allegati > Usa > Visualiz..

#### Per salvare un allegato in un messaggio e-mail

• Durante la visualizzazione del messaggio, selezionare Opzioni > Allegati > Usa > Salva.

### 38 Messaggistica

## Sincronizzazione dell'e-mail

È possibile sincronizzare l'e-mail con un server Microsoft Exchange (Microsoft® Outlook®). Per ulteriori informazioni, vedere [Sincronizzazione](#page-57-0) a pagina [56.](#page-57-0)

### Account e-mail attivo

Se si dispone di più account e-mail, è possibile cambiare quello attivo.

# Per cambiare l'account e-mail attivo

- 1 In modalità standby, selezionare Menu > Messaggi > E-mail > Account.
- 2 Selezionare un account.

## E-mail push

È possibile ricevere la notifica nel telefono dal server e-mail, indicante la presenza di nuovi messaggi e-mail.

# Per attivare la notifica di e-mail push

• In modalità standby, selezionare Menu > Messaggi > E-mail > Impostazioni > Push e-mail.

# Amici personali

È possibile connettersi e accedere al server di Amici personali per comunicare in linea con messaggi chat.

#### Prima di utilizzare Amici personali Se non esiste alcuna impostazione nel telefono, è necessario immettere le impostazioni del server. Il provider di servizi può fornire informazioni sulle impostazioni standard, quali:

- Nome utente
- Password
- Indirizzo del server
- Profilo Internet

#### Per immettere le impostazioni del server Amici personali

- 1 In modalità standby, selezionare Menu > Messaggi > I miei Amici > Configura.
- 2 Scorrere fino a un'impostazione e selezionare Aggiungi.

#### Per accedere al server di Amici personali

• In modalità standby, selezionare Menu > Messaggi > I miei Amici > Login.

#### Per disconnettersi dal server di Amici personali

• Selezionare Opzioni > Disconnetti.

#### Per aggiungere un contatto con cui comunicare in chat

- 1 In modalità standby, selezionare Menu > Messaggi > I miei Amici > la scheda **Contatti**
- 2 Selezionare Opzioni > Aggiungi contatto.

# Messaggistica 39

## Per inviare un messaggio di chat

- 1 In modalità standby, selezionare Menu > Messaggi > I miei Amici > la scheda Rubrica.
- 2 Scorrere fino a un contatto e selezionare Chat.
- 3 Scrivere il messaggio e selezionare Invia.

## **Stato**

È possibile mostrare il proprio stato, ad esempio, Felice o Occupato, soltanto ai propri contatti. È anche possibile mostrare il proprio stato a tutti gli utenti nel server di Amici personali.

# Per mostrare il proprio stato

- 1 In modalità standby, selezionare Menu > Messaggi > I miei Amici > Opzioni > Impostazioni > Mostra il mio stato:.
- 2 Selezionare un'opzione.

# Per aggiornare il proprio stato

- 1 In modalità standby, selezionare Menu > Messaggi > I miei Amici > la scheda Il mio Stato.
- 2 Modificare le informazioni.
- 3 Selezionare Opzioni > Salva.

# Gruppo di chat

Un gruppo di chat può essere creato dal provider di servizi, da un singolo utente di Amici personali o dall'utente stesso. È possibile salvare i gruppi di chat salvando un invito a una chat o eseguendo la ricerca di un gruppo specifico.

## Per creare un gruppo di chat

- 1 In modalità standby, selezionare Menu > Messaggi > I miei Amici > la scheda Gruppi chat.
- 2 Selezionare Opzioni > Agg. gruppo chat > Nuovo gruppo chat.
- 3 Selezionare chi invitare dalla lista contatti, quindi selezionare Continua.
- 4 Immettere un breve testo di invito e selezionare Cont. > Invia.

# Per aggiungere un gruppo di chat

- 1 In modalità standby, selezionare Menu > Messaggi > I miei Amici > la scheda Gruppi chat > Opzioni > Agg. gruppo chat.
- 2 Selezionare un'opzione.

## 40 Messaggistica

Viene salvata la cronologia delle conversazioni delle diverse sessioni di accesso per consentire agli utenti di tornare ai messaggi chat delle conversazioni precedenti.

#### Per salvare una conversazione

- 1 In modalità standby, selezionare Menu > Messaggi > I miei Amici > la scheda Conversazioni.
- 2 Avviare una conversazione.
- 3 Selezionare Opzioni > Avanzate > Salva conversaz..

# **Informazioni sull'area e sulla** cella

Le informazioni sull'area e sulla cella sono SMS, ad esempio rapporti sul traffico locale, che vengono inviati agli abbonati all'interno di una determinata area della rete.

## Per attivare le informazioni sull'area

- 1 In modalità standby, selezionare Menu > Messaggi > Impostazioni > Info area.
- 2 Scorrere fino a Ricezione e selezionare Modif. > Attivato.

# Lettore multimediale e musica

È possibile ascoltare musica, libri audio e podcast. Utilizzare il software Sony Ericsson Media Manager per trasferire contenuto nel telefono.

Il software Sony Ericsson Media Manager è incluso nel CD fornito con il telefono e può essere scaricato dal sit[o www.sonyericsson.com/support.](http://www.sonyericsson.com/support)

# <span id="page-42-0"></span>Trasferimento di contenuto tra telefono e computer

# <span id="page-42-1"></span>Sistemi operativi richiesti

Per utilizzare il software incluso nel CD è necessario uno dei seguenti sistemi operativi:

- Microsoft® Windows Vista™ (versioni a 32 bit o 64 bit di: Ultimate, Enterprise, Business, Home Premium, Home Basic)
- Microsoft® Windows XP (Pro oppure Home), Service Pack 2 o successivo

# Per installare Media Manager

1 Accendere il computer e inserire il CD. Il CD si avvia automaticamente e viene aperta la finestra di installazione.

- 2 Selezionare una lingua e fare clic su OK.
- 3 Fare clic su Installa Sony Ericsson Media Manager e seguire le istruzioni.

#### Per trasferire contenuto utilizzando Media Manager

- 1 Collegare il telefono a un computer tramite un cavo USB supportato dal telefono.
- 2 Computer: Start/Programmi/ Sony Ericsson/Media Manager.
- 3 Telefono: Selezionare Trasfer. multimed..
- Non rimuovere il cavo USB dal telefono o dal computer durante il trasferimento dei file per evitare di danneggiare la memory card o la memoria del telefono.
- 4 Computer: Attendere fino a che il telefono non viene visualizzato in Media Manager.
- 5 Spostare i file tra il telefono e il computer in Media Manager.
- Per informazioni dettagliate sul trasferimento di musica, consultare la Guida di Media Manager. Fare clic su  $\Omega$  nell'angolo superiore destro della finestra di Media Manager.

# Viva voce portatile stereo

## Per utilizzare il viva voce

• Collegare il viva voce portatile. La musica viene interrotta quando si riceve una chiamata e riprende al termine della stessa.

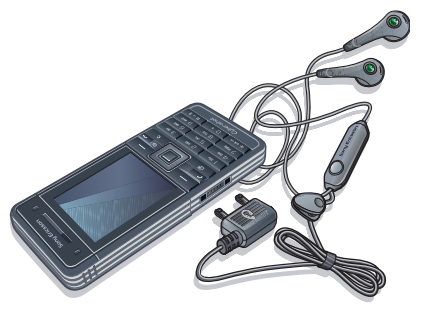

# Lettore musicale

# Per riprodurre musica

- 1 In modalità standby, selezionare Menu > Media > Musica.
- 2 Scorrere fino a un titolo e selezionare Play.

#### Per interrompere la riproduzione della musica

• Premere il tasto di selezione centrale.

#### Per avanzare rapidamente e riavvolgere

• Tenere premuto  $\mathbb{R}$  o .

# Per spostarsi tra i brani

• Premere  $\mathbb{R}$  o  $\mathbb{R}$ .

# Per modificare il volume

• Premere i tasti del volume in alto o in basso.

# Ricerca di file

Il contenuto musicale viene salvato e suddiviso in categorie.

- Artisti per elencare i file musicali in base all'artista.
- Album per elencare i file musicali in base all'album.
- Brani per elencare tutti i brani musicali.
- Playlist crea elenchi personali di brani.
- Libri audio elenca i libri audio trasferiti dal computer.
- Podcast per elencare tutti i podcast.

# Playlist

È possibile creare playlist per organizzare i file musicali. È possibile aggiungere un file a più playlist.

L'eliminazione di una playlist, o di un file da una playlist, non elimina il file dalla memoria, ma soltanto il riferimento al file.

# Per creare una playlist

- 1 In modalità standby, selezionare Menu > Media e scorrere fino a Musica > Playlist.
- 2 Scorrere fino a Nuova playlist e selezionare Aggiungi.
- 3 Immettere un nome e selezionare OK.
- 4 Per ogni brano che si desidera aggiungere, scorrere fino al brano e selezionare Selez..
- 5 Selezionare Aggiungi per aggiungere i brani alla playlist.

# Per aggiungere file a una playlist

- 1 In modalità standby, selezionare Menu > Media e scorrere fino a Musica > Playlist.
- 2 Selezionare una playlist.
- 3 Scorrere fino a Agg. musica e selezionare Aggiungi.
- 4 Per ogni brano che si desidera aggiungere, scorrere fino al brano e selezionare Selez..
- 5 Selezionare Aggiungi per aggiungere i brani alla playlist.

# Per rimuovere brani da una playlist

- 1 In modalità standby, selezionare Menu > Media e scorrere fino a Musica > Playlist.
- 2 Selezionare una playlist.
- 3 Scorrere fino al brano e premere  $\binom{c}{k}$ .

Lettore multimediale e musica 43

#### Per visualizzare informazioni su un brano

• Scorrere fino a un brano e selezionare Opzioni > Informazioni.

## Libri audio

È possibile ascoltare i libri audio trasferiti nel telefono da un computer utilizzando Media Manager.

**Potrebbero trascorrere alcuni minuti** prima che un libro audio trasferito appaia nell'elenco dei libri audio disponibili.

## Per riprodurre i libri audio

- 1 In modalità standby, selezionare Menu > Media > Musica > Libri audio.
- 2 Selezionare un libro audio.
- 3 Scorrere fino a un capitolo e selezionare Play.
- I libri audio in formati diversi da M4B o
- che non dispongono dei tag di capitolo ID3v2 sono disponibili nella cartella Brani.

# **PlayNow™**

È possibile connettersi a PlayNow™ per scaricare suonerie, giochi, musica, temi e sfondi. È possibile visualizzare l'anteprima di un contenuto oppure ascoltare un contenuto prima di acquistarlo e scaricarlo nel telefono.

Questo servizio non è disponibile in tutti i paesi.

#### Prima di utilizzare PlayNow™

È necessario disporre delle impostazioni di connessione Internet richieste nel telefono. Vedere [Impostazioni](#page-53-0) a pagina [52](#page-53-0).

## Per utilizzare PlavNow™

- 1 In modalità standby, selezionare Menu > PlayNow™.
- 2 Scorrere fino al sito Web di PlayNow™ e seguire le istruzioni per visualizzare in anteprima e acquistare il contenuto.

# TrackID™

TrackID™ è un servizio di riconoscimento musicale. È possibile cercare titoli di canzoni, artisti e nomi di album.

Per informazioni sul costo, rivolgersi al provider di servizi.

#### Per cercare informazioni su una canzone

- Quando si sente una canzone attraverso l'altoparlante, in modalità standby selezionare Menu > Svago > TrackID™ > Avvia.
- Quando la radio è in funzione, selezionare Opzioni > TrackID™.

#### Per risultati ottimali, utilizzare TrackID™ in un ambiente silenzioso.

# Musica e video in linea

È possibile riprodurre i video e ascoltare la musica tramite lo streaming dei dati da Internet al telefono. Se le impostazioni non sono state ancora immesse nel telefono, vedere [Impostazioni](#page-53-0) a pagina [52.](#page-53-0) Per ulteriori informazioni, rivolgersi al gestore di rete oppure visitare il sito [www.sonyericsson.com/support](http://www.sonyericsson.com/support).

#### Per selezionare un account di dati per lo streaming

- 1 In modalità standby, selezionare Menu > Impostazioni > la scheda Connettività > Impostaz. streaming > Connetti con:.
- 2 Selezionare l'account di dati da utilizzare.
- 3 Selezionare Salva.

#### Per eseguire lo streaming di musica e video

- 1 In modalità standby, selezionare Menu > Internet.
- 2 Selezionare Opzioni > Vai a > Segnalibri.
- 3 Selezionare un collegamento per lo streaming.

# Svago

# lettore video

## Per riprodurre video

- 1 In modalità standby, selezionare Menu > Media e scorrere fino a Video.
- 2 Scorrere fino a un titolo e selezionare Play.

#### Per interrompere la riproduzione di video

• Premere il tasto di selezione centrale.

# Radio

 $\bullet$ Non utilizzare il telefono come radio nei luoghi in cui non è consentito.

# Per ascoltare la radio

- 1 Collegare il viva voce al telefono.
- 2 In modalità standby, selezionare Menu > Radio.

## Per modificare il volume

• Quando la radio è in funzione, premere i tasti del volume verso l'alto o verso il basso.

# Per cercare automaticamente i canali

Svago 45

• Quando la radio è in funzione, selezionare Cerca.

## Per cercare manualmente i canali

• Quando la radio è in funzione, premere  $\n **③**$ .

# Salvataggio dei canali

È possibile salvare fino a 20 canali preimpostati.

# Per salvare i canali

- 1 Una volta trovato un canale radio, selezionare Opzioni > Salva.
- 2 Scorrere fino a una posizione e selezionare Inserisci.

# Per selezionare i canali salvati

- 1 In modalità standby, selezionare Menu > Radio > Opzioni > Canali.
- 2 Selezionare un canale radio.

#### Per passare da un canale salvato a un altro

• Quando la radio è in funzione, premere  $\oplus$  o  $\oplus$ .

# Suonerie e melodie

## Per impostare una suoneria

- 1 In modalità standby, selezionare Menu > Impostazioni > la scheda Suoni e avvisi > Suoneria.
- 2 Individuare e selezionare una suoneria.

# Per impostare il volume della suoneria

- <span id="page-47-1"></span>1 In modalità standby, selezionare Menu > Impostazioni > la scheda Suoni e avvisi > Volume suoneria.
- 2 Premere **1** o **D** per modificare il volume.
- 3 Selezionare Salva.

# Per disattivare la suoneria

- <span id="page-47-0"></span>• In modalità standby, tenere premuto  $(F - R)$ .
- 1 Vengono attivati/disattivati tutti i segnali ad eccezione della suoneria sveglia.

# Per impostare l'avviso a vibrazione

- 1 In modalità standby, selezionare Menu > Impostazioni > la scheda Suoni e avvisi > Avviso vibrazione.
- 2 Selezionare un'opzione.

# MusicDJ™

È possibile comporre e modificare le melodie da utilizzare come suonerie. Una melodia è composta da quattro tipi di tracce (brani) - Percussioni, Bassi, Accordi e Accenti. Un brano contiene un certo numero di blocchi musicali. Il blocco è costituito da suoni predisposti con caratteristiche diverse. I blocchi sono raggruppati in Intro, Strofa, Ritornello e Assolo. Una melodia viene composta aggiungendo blocchi musicali ai brani.

#### Per comporre una melodia

- 1 In modalità standby, selezionare Menu > Svago > MusicDJ™.
- 2 Selezionare se inserire, copiare o incollare (Inser., Copia o Incolla) i blocchi.
- 3 Utilizzare 10, (b), (c) or per scorrere tra i blocchi.
- 4 Selezionare Opzioni > Salva melodia.

# **Registratore**

È possibile registrare un memo vocale o un suono. Anche i suoni registrati possono essere impostati come suonerie.

# Per effettuare una registrazione

• In modalità standby, selezionare Menu > Svago > Registra suono > Registra.

# Per ascoltare la registrazione

- 1 In modalità standby, selezionare Menu > Organizer > File manager.
- 2 Scorrere fino a Musica e selezionare Apri.
- 3 Scorrere fino a una registrazione e selezionare Play.

# Giochi

Nel telefono sono già caricati dei giochi. È anche possibile scaricare giochi. Per la maggior parte dei giochi è disponibile il testo della guida.

# Per avviare un gioco

- 1 In modalità standby, selezionare Menu > Media > Giochi.
- 2 Selezionare un gioco.

# Per terminare un gioco

• Premere  $\leftarrow$ 

# **Applicazioni**

È possibile scaricare ed eseguire applicazioni Java. Inoltre, le informazioni possono essere visualizzate o impostate a diversi livelli di autorizzazione.

Prima di utilizzare applicazioni Java™ Se le impostazioni Internet non sono state ancora immesse nel telefono, vedere [Impostazioni](#page-53-0) a pagina [52.](#page-53-0)

# Per selezionare un'applicazione Java

- 1 In modalità standby, selezionare Menu > Organizer > Applicazioni.
- 2 Selezionare un'applicazione.

### Per visualizzare informazioni su un'applicazione Java

- 1 In modalità standby, selezionare Menu > Organizer > Applicazioni.
- 2 Scorrere fino a un'applicazione e selezionare Opzioni > Informazioni.

#### Per impostare le autorizzazioni per un'applicazione Java

- 1 In modalità standby, selezionare Menu > Organizer > Applicazioni.
- 2 Scorrere fino a un'applicazione e selezionare Opzioni > Autorizzazioni.
- 3 Impostare le autorizzazioni.

#### Dimensioni dello schermo di un'applicazione Java

Alcune applicazioni Java sono progettate per specifiche dimensioni dello schermo. Per ulteriori informazioni, rivolgersi al fornitore dell'applicazione.

#### Per impostare le dimensioni dello schermo per un'applicazione Java

- 1 In modalità standby, selezionare Menu > Organizer > Applicazioni.
- 2 Scorrere fino a un'applicazione e selezionare Opzioni > Schermo.
- 3 Selezionare un'opzione.

#### Profili Internet per applicazioni Java Alcune applicazioni Java devono connettersi a Internet per ricevere informazioni. La maggior parte delle applicazioni Java utilizza le stesse impostazioni Internet del browser Web in uso.

# Internet

## Per avviare la navigazione

- 1 In modalità standby, selezionare Menu > Internet.
- 2 Selezionare Opzioni > Vai a.
- 3 Selezionare un'opzione.
- Se la connessione Internet non è attiva, vedere [Impostazioni](#page-53-0) a pagina [52](#page-53-0) oppure contattare il gestore di rete.

### Per uscire dal browser

• Durante la navigazione in Internet, selezionare Opzioni > Esci dal browser.

### Segnalibri

È possibile creare e modificare segnalibri come collegamenti rapidi alle pagine Web preferite.

#### Per creare un segnalibro

- 1 Durante la navigazione in Internet, selezionare Opzioni > Strumenti > Agg. segnalibro.
- 2 Immettere un titolo e un indirizzo. Selezionare Salva.

### Per selezionare un segnalibro

- 1 In modalità standby, selezionare Menu > Internet.
- 2 Selezionare Opzioni > Vai a > Segnalibri.
- 3 Scorrere fino a un segnalibro e selezionare Vai a.

48 Internet

#### Pagine della cronologia

È possibile visualizzare le pagine Web visitate durante la navigazione.

#### Per visualizzare le pagine della cronologia

• In modalità standby, selezionare Menu > Internet > Opzioni > Vai a > Cronologia.

#### Per utilizzare la panoramica e lo zoom su una pagina Web

- 1 Durante la navigazione in Internet, premere  $(F - R)$ .
- 2 Utilizzare il tasto di navigazione per spostare la cornice.
- 3 Premere Zoom.
- 4 Per tornare alla panoramica, premere  $(F - \hat{F})$ .
- Per utilizzare la panoramica e lo zoom, è necessario disattivare la funzione Smart-fit: Opzioni > Avanzate > Smart-Fit > Disattivato.

Tasti di scelta rapida per Internet È possibile utilizzare la tastiera per accedere direttamente a una funzione del browser Internet.

#### Per selezionare tasti di scelta rapida per Internet

- 1 In modalità standby, selezionare Menu > Internet.
- 2 Selezionare Opzioni > Avanzate > Modal. tastier. num. > Scelte rapide.

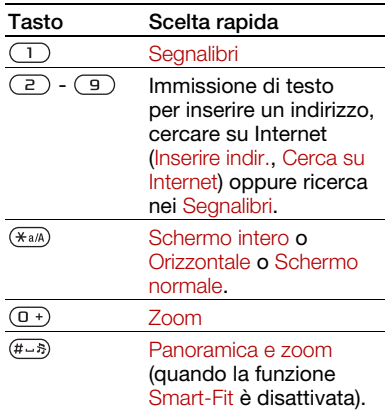

#### Per effettuare una chiamata durante la navigazione

Internet 49

• Durante la navigazione in Internet, premere  $\sim$ .

#### Per salvare un'immagine da una pagina Web

- 1 Durante la navigazione in Internet, selezionare Opzioni > Strumenti > Salva immagine.
- 2 Selezionare una foto.

#### Per trovare testo su una pagina Web

- 1 Durante la navigazione in Internet, selezionare Opzioni > Strumenti > Trova nella pagina.
- 2 Immettere il testo e premere Trova.

#### Per inviare un collegamento

- 1 Durante la navigazione in Internet, selezionare Opzioni > Strumenti > Invia collegam..
- 2 Selezionare un metodo di trasferimento.
- $\bullet$ Assicurarsi che il dispositivo ricevente supporti il metodo di trasferimento selezionato.

# Sicurezza e certificati Internet

Il telefono supporta la navigazione protetta. Per utilizzare alcuni servizi Internet, ad esempio i servizi per le operazioni finanziarie, il telefono deve disporre di certificati. I certificati potrebbero essere già disponibili nel telefono al momento dell'acquisto oppure è possibile scaricarli.

#### Per visualizzare i certificati nel telefono

• In modalità standby, selezionare Menu > Impostazioni > la scheda Generali > Protezione > Certificati.

# <span id="page-51-0"></span>Feed Web

È possibile sottoscrivere e scaricare contenuto aggiornato di frequente, come notizie, podcast o foto, utilizzando i feed Web.

#### Per aggiungere nuovi feed per una pagina Web

- 1 Durante la navigazione di una pagina su Internet contenente feed Web, contrassegnata dall'icona **a**. selezionare Opzioni > Feed Web.
- 2 Per ogni feed che si desidera aggiungere, scorrere fino al feed e selezionare Selez..
- 3 Selezionare Opzioni > Continua.

## Per scaricare il contenuto tramite feed

- 1 In modalità standby, selezionare Menu > Media > Feed Web.
- 2 Scorrere fino a un feed e selezionare Visualizza o  $\blacktriangleright$ .
- 3 Selezionare un titolo da espandere.

4 Selezionare un'icona in base al contenuto:  $\sum$  per aprire una pagina Web. **Po** per scaricare un podcast audio. **De** per scaricare un podcast video o **per** per scaricare una foto.

È possibile inoltre sottoscrivere e scaricare il contenuto su un computer tramite feed utilizzando Sony Ericsson Media Manager. È quindi possibile trasferire il contenuto nel telefono. Vedere [Trasferimento di contenuto tra](#page-42-0)  [telefono e computer](#page-42-0) a pagina [41.](#page-42-0)

## Aggiornamento dei feed Web

È possibile eseguire manualmente l'aggiornamento dei feed o pianificarlo. Quando sono disponibili aggiornamenti, viene visualizzato sullo schermo.

#### Per pianificare l'aggiornamento dei feed Web

- 1 In modalità standby, selezionare Menu > Media > Feed Web.
- 2 Scorrere fino a un feed e selezionare Opzioni > Pianifica aggiorn..
- 3 Selezionare un'opzione.
- Aggiornamenti frequenti possono essere costosi.

#### Per aggiornare manualmente i feed Web

- 1 In modalità standby, selezionare Menu > Media > Feed Web.
- 2 Scorrere fino a un feed e selezionare Opzioni > Aggiorna.
- 3 Selezionare un'opzione.

Feed Web in modalità standby È possibile visualizzare notizie aggiornate sulla schermata di standby.

#### Per visualizzare i feed Web in modalità standby

- 1 In modalità standby, selezionare Menu > Media > Feed Web.
- 2 Scorrere fino a un feed e selezionare Opzioni > Impostazioni > Ticker in standby > Mostra in standby.

#### Per accedere ai feed Web dalla modalità standby

- 1 In modalità standby, selezionare Ticker.
- 2 Per leggere altre informazioni su un feed, premere  $\triangle$  o  $\Box$  per scorrere fino a un titolo e selezionare Vai a.

#### Podcast

I podcast sono file, ad esempio programmi radio o contenuto video, che è possibile scaricare e riprodurre. Per sottoscrivere e scaricare i podcast, si utilizzano i feed Web.

## Per accedere ai podcast audio

• In modalità standby, selezionare Menu > Media > Musica > Podcast.

### Per accedere ai podcast video

• In modalità standby, selezionare Menu > Media > Video > Podcast.

# Feed fotografici

È possibile effettuare la sottoscrizione ai feed fotografici e scaricare foto. Per iniziare a utilizzare i feed fotografici, vedere [Feed Web](#page-51-0) a pagina [50.](#page-51-0)

# Per accedere ai feed fotografici

• In modalità standby, selezionare Menu > Media > Foto > Feed foto.

# Connettività

# <span id="page-53-0"></span>Impostazioni

Prima di eseguire la sincronizzazione con un servizio Internet, di utilizzare Internet, PlayNow™, Amici personali, Java, il servizio MMS, l'e-mail e il blog di immagini, è necessario che nel telefono siano presenti le impostazioni.

Se le impostazioni non sono state ancora immesse, è possibile scaricarle utilizzando l'impostazione guidata oppure andando al sito [www.sonyericsson.com/support](http://www.sonyericsson.com/support).

#### Per scaricare le impostazioni utilizzando l'impostazione guidata

- 1 In modalità standby, selezionare Menu > Impostazioni > la scheda Generali > Impostazione guidata > Download di impost..
- 2 Seguire le istruzioni visualizzate.
- Per ulteriori informazioni, contattare il gestore di rete o il provider di servizi.

#### Per scaricare le impostazioni utilizzando un computer

- 1 Accedere al sito [www.sonyericsson.com/support](http://www.sonyericsson.com/support).
- 2 Seguire le istruzioni visualizzate.

### 52 Connettività

# Nome telefono

È possibile immettere un nome per il telefono. Tale nome sarà visualizzato sugli altri dispositivi quando, ad esempio, si utilizza la tecnologia wireless Bluetooth™.

#### Per immettere un nome per il telefono

- 1 In modalità standby, selezionare Menu > Impostazioni > la scheda Connettività > Nome telefono.
- 2 Immettere il nome del telefono e selezionare OK.

# Tecnologia wireless Bluetooth™

La funzione Bluetooth effettua la connessione wireless con eventuali altri dispositivi Bluetooth. È possibile, ad esempio:

- Collegarsi a dispositivi viva voce.
- Collegare diversi dispositivi contemporaneamente.
- Collegarsi a computer e accedere a Internet.
- Scambiare gli elementi ed eseguire giochi a cui possono partecipare più utenti.

Per un corretto funzionamento delle

comunicazioni Bluetooth, la distanza tra i dispositivi non deve superare il raggio di 10 metri (33 piedi) e tra di essi non devono essere presenti oggetti solidi.

#### Prima di utilizzare la tecnologia wireless Bluetooth

È necessario attivare la funzione Bluetooth per comunicare con altri dispositivi. Potrebbe essere necessario, inoltre, abbinare il telefono ad altri dispositivi Bluetooth.

# Per attivare la funzione Bluetooth

- <span id="page-54-0"></span>• In modalità standby, selezionare Menu > Impostazioni > la scheda Connettività > Bluetooth > Attiva.
- Assicurarsi che il dispositivo che si desidera abbinare al telefono abbia la funzione Bluetooth e la visibilità Bluetooth attivate.

# Per ricevere un elemento

- 1 In modalità standby, selezionare Menu > Impostazioni > la scheda Connettività > Bluetooth > Attiva.
- 2 Una volta ricevuto l'elemento, seguire le istruzioni che vengono visualizzate.

# Per abbinare il telefono a un dispositivo

- 1 In modalità standby, selezionare Menu > Impostazioni > la scheda Connettività > Bluetooth > I miei Dispositivi.
- 2 Scorrere fino a Nuovo dispositivo e selezionare Aggiungi per cercare i dispositivi disponibili.
- 3 Selezionare un dispositivo.
- 4 Immettere un codice di accesso, se richiesto.

Connettività 53

#### Per consentire la connessione al telefono

- 1 In modalità standby, selezionare Menu
	- > Impostazioni > la scheda Connettività
	- > Bluetooth > I miei Dispositivi.
- 2 Selezionare un dispositivo dalla lista.
- 3 Selezionare Opzioni > Consenti connes..
- 4 Selezionare Chiedi sempre oppure Consenti sempre.
- $\bullet$ Tale operazione è possibile solo con i dispositivi che richiedono l'accesso a un servizio protetto.

### Per abbinare il telefono a un viva voce Bluetooth per la prima volta

- 1 In modalità standby, selezionare Menu > Impostazioni > la scheda Connettività > Bluetooth > Viva voce.
- 2 Scorrere fino a un dispositivo e selezionare Sì.
- 3 Immettere un codice di accesso, se richiesto.

## Per abbinare il telefono a più viva voce Bluetooth

- 1 In modalità standby, selezionare Menu > Impostazioni > la scheda Connettività
	- > Bluetooth > Viva voce > Il mio Viva voce > Nuovo viva voce.
- 2 Selezionare un dispositivo dalla lista.
- 3 Immettere un codice di accesso, se richiesto.

# Risparmio energetico

È possibile risparmiare l'energia della batteria con la funzione Risparmio energia. Quando si utilizza la funzione Risparmio energetico, è possibile collegarsi a un solo dispositivo Bluetooth per volta. È necessario disattivare questa funzione se si desidera collegarsi a più dispositivi Bluetooth contemporaneamente.

#### Per attivare la funzione Risparmio energia

- In modalità standby, selezionare Menu
	- > Impostazioni > la scheda Connettività
	- > Bluetooth > Risparmio energia
	- > Attiva.

#### Trasferimento del suono a/da un viva voce Bluetooth

È possibile trasferire il suono a/da un viva voce Bluetooth utilizzando un tasto del telefono o il tasto del viva voce.

## Per trasferire il suono

- 1 In modalità standby, selezionare Menu > Impostazioni > la scheda Connettività
	- > Bluetooth > Viva voce > Chiamata in arrivo.
- 2 Selezionare un'opzione. Telefono trasferisce il suono al telefono. Viva voce trasferisce il suono al viva voce.

### 54 Connettività

#### Per trasferire suoni durante una chiamata

- 1 Durante una chiamata, selezionare Suono.
- 2 Selezionare dalla lista.

# Utilizzo del cavo USB

È possibile collegare il telefono a un computer con il cavo USB per trasferire file, sincronizzare e utilizzare il telefono come modem. Per ulteriori informazioni andare alla sezione Operazioni preliminari sul sito [www.sonyericsson.com/support](http://www.sonyericsson.com/support).

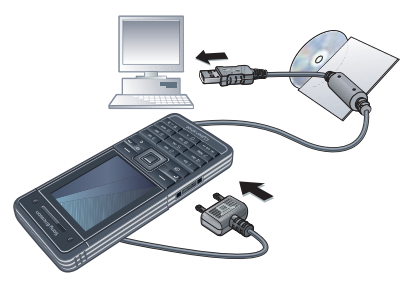

# Prima di utilizzare il cavo USB

• Vedere [Sistemi operativi richiesti](#page-42-1) a pagina [41](#page-42-1).

È necessario soltanto utilizzare un cavo USB supportato dal telefono. Non rimuovere il cavo USB dal telefono o dal computer durante il trasferimento dei file per evitare di danneggiare la memoria del telefono o la memory card.

#### Per disconnettere il cavo USB in modo sicuro

- 1 Fare clic con il pulsante destro del mouse sull'icona del disco rimovibile Esplora risorse.
- 2 Selezionare Rimuovi.
- 3 Scollegare il cavo USB quando sul telefono viene visualizzato il seguente messaggio: Sessione di archiviazione di massa terminata. È ora possibile rimuovere con sicurezza il cavo USB.

#### Trascinare e rilasciare contenuto

È possibile trascinare contenuto tra il telefono o la memory card e un computer in Esplora risorse di Microsoft.

### Per trascinare e rilasciare contenuto

- 1 Collegare il telefono a un computer tramite il cavo USB.
- 2 Telefono: Selezionare Trasfer. multimed.. Il telefono rimarrà attivato durante il trasferimento dei file.
- 3 Computer: Attendere fino a quando non viene visualizzata l'icona di un dispositivo esterno in Risorse del computer, quindi fare doppio clic per aprire la relativa finestra. La memoria del telefono e la memory card appaiono come dischi esterni in Esplora risorse.
- 4 Trascinare i file selezionati tra il telefono e il computer.

# <span id="page-57-0"></span>Sincronizzazione

È possibile eseguire la sincronizzazione in due modi diversi:

- È possibile utilizzare il cavo o la tecnologia wireless Bluetooth per sincronizzare i contatti, gli appuntamenti, i segnalibri, le attività e le note del telefono con un programma per computer come Microsoft Outlook.
- È possibile eseguire la sincronizzazione con un servizio Internet utilizzando SyncML™ o con un server Microsoft® Exchange utilizzando Microsoft Exchange ActiveSync. Per ulteriori informazioni andare alla sezione Operazioni preliminari sul sito [www.sonyericsson.com/support.](http://www.sonyericsson.com/support)

Utilizzare soltanto uno dei metodi di sincronizzazione per volta con il telefono.

#### Sincronizzazione utilizzando un computer

Prima della sincronizzazione è necessario installare Sony Ericsson PC Suite.

Il software Sony Ericsson PC Suite è incluso sul CD fornito con il telefono e può essere scaricato dal sito [www.sonyericsson.com/support.](http://www.sonyericsson.com/support)

Vedere [Sistemi operativi richiesti](#page-42-1) a pagina [41.](#page-42-1)

#### Per installare Sony Ericsson PC Suite

- <span id="page-57-1"></span>1 Accendere il computer e inserire il CD. Il CD si avvia automaticamente e viene aperta la finestra di installazione.
- 2 Selezionare una lingua e fare clic su OK.
- 3 Fare clic su Installa Sony Ericsson PC suitee seguire le istruzioni visualizzate.

#### Per eseguire la sincronizzazione utilizzando PC Suite

- 1 Computer: Avviare PC Suite da da Start/Programmi/Sony Ericsson/PC Suite.
- 2 Per le modalità di connessione, seguire le istruzioni in PC Suite.
- 3 Telefono: Selezionare Mod. Telefono.
- 4 Computer: Quando l'utente viene avvisato del fatto che Sony Ericsson PC Suite ha rilevato il telefono, è possibile iniziare la sincronizzazione.

56 Connettività

Per informazioni dettagliate sull'utilizzo, consultare la sezione della Guida di Sony Ericsson PC Suite dopo aver installato il software nel computer.

#### Sincronizzazione utilizzando un servizio Internet

È possibile eseguire la sincronizzazione utilizzando SyncML o Microsoft Exchange Active Sync. Se le impostazioni Internet non sono state ancora immesse nel telefono, vedere [Impostazioni](#page-53-0) a pagina [52.](#page-53-0)

#### SyncML

SyncML consente di sincronizzare dati remoti e informazioni personali.

#### Prima di iniziare la sincronizzazione mediante SyncML

È necessario immettere le impostazioni per la sincronizzazione SyncML e registrare un account di sincronizzazione in linea con un fornitore di servizi. Le impostazioni necessarie sono:

- Indirizzo server URL del server
- Nome database database con cui eseguire la sincronizzazione

#### Per immettere le impostazioni per **SyncML**

- 1 In modalità standby, selezionare Menu > Organizer > Sincronizzazione.
- 2. Scorrere fino a Nuovo account e selezionare Aggiungi > SyncML.
- 3 Immettere il nome del nuovo account e selezionare Cont..
- 4 Selezionare Indirizzo server. Immettere le informazioni necessarie e selezionare OK.
- 5 Immettere Nome utente e Password, se necessario.
- 6 Scorrere fino alla scheda Applicazioni e selezionare le applicazioni da sincronizzare.
- 7 Scorrere fino alla scheda Impostazioni appl. e selezionare un'applicazione.
- 8 Selezionare Nome database e immettere le informazioni necessarie.
- 9 Scorrere fino alla scheda Avanzate per immettere impostazioni aggiuntive per la sincronizzazione e selezionare Salva.

#### Per eseguire la sincronizzazione mediante SyncML

- 1 In modalità standby, selezionare Menu > Organizer > Sincronizzazione.
- 2 Scorrere fino a un account e selezionare Avvia.

Connettività 57

## Microsoft® Exchange ActiveSync

È possibile accedere a informazioni aziendali scambiate, ad esempio e-mail, contatti e voci dell'agenda utilizzando Microsoft® Exchange Server con Microsoft® Exchange ActiveSync.

**Per ulteriori informazioni sulle** impostazioni di sincronizzazione, rivolgersi all'amministratore IT.

#### Prima di eseguire la sincronizzazione utilizzando Microsoft® Exchange ActiveSync

È necessario immettere impostazioni per consentire a Microsoft Exchange ActiveSync di accedere a un server Microsoft Exchange. Le impostazioni necessarie sono:

- Indirizzo server URL del server
- Dominio dominio del server
- Nome utente nome utente dell'account
- Password password dell'account
- Prima di iniziare la sincronizzazione con Exchange ActiveSync, è necessario immettere il fuso orario corretto nel telefono.

#### Per immettere le impostazioni per Microsoft<sup>®</sup> Exchange ActiveSync

- 1 In modalità standby, selezionare Menu > Organizer > Sincronizzazione.
- 2. Scorrere fino a Nuovo account e selezionare Aggiungi > Exchange ActiveSync.
- 3 Immettere il nome del nuovo account e selezionare Cont..
- 4 Immettere le impostazioni necessarie.
- 5 Scorrere tra le schede per immettere impostazioni aggiuntive.
- 6 Selezionare Salva.

#### Per eseguire la sincronizzazione utilizzando Microsoft® Exchange **ActiveSync**

- 1 In modalità standby, selezionare Menu > Organizer > Sincronizzazione.
- 2 Scorrere fino a un account e selezionare Avvia.

# Servizio aggiornamenti

È possibile aggiornare il telefono con il software più recente. Le informazioni personali o del telefono non verranno perse.

Sono disponibili due metodi per aggiornare il telefono:

- via etere tramite il telefono
- tramite il cavo USB fornito e un computer collegato a Internet

Per utilizzare il Servizio aggiornamenti è necessario l'accesso ai dati tipo GPRS, 3G o HSDPA.

#### Prima di utilizzare il Servizio aggiornamenti

Se le impostazioni Internet non sono state ancora immesse nel telefono, vedere [Impostazioni](#page-53-0) a pagina [52.](#page-53-0)

## Per modificare le impostazioni Internet

- In modalità standby, selezionare Menu > Impostazioni > la scheda Generali
	- > Servizio aggiornam. > Impostazioni
	- > Impostazioni Internet.

#### Per visualizzare il software corrente nel telefono

- 1 In modalità standby, selezionare Menu > Impostazioni > la scheda Generali > Servizio aggiornam..
- 2 Selezionare Versione software.

#### Per utilizzare il Servizio aggiornamenti tramite il telefono

- 1 In modalità standby, selezionare Menu > Impostazioni > la scheda Generali > Servizio aggiornam..
- 2 Selezionare Cerca aggiornam. e seguire le istruzioni visualizzate.

#### Per utilizzare il Servizio aggiornamenti tramite un cavo USB

- 1 Andare al sito [www.sonyericsson.com/support](http://www.sonyericsson.com/support) oppure fare clic su Servizio aggiornamenti Sony Ericsson nel software PC Suite se installato nel computer. Vedere [Per installare](#page-57-1)  [Sony Ericsson PC Suite](#page-57-1) a pagina [56.](#page-57-1)
- 2 Selezionare una regione e un paese.
- 3 Seguire le istruzioni visualizzate.

#### Per impostare un promemoria per l'utilizzo del Servizio aggiornamenti

- 1 In modalità standby, selezionare Menu > Impostazioni > la scheda Generali > Servizio aggiornam. > Impostazioni > Promemoria.
- 2 Selezionare un'opzione.

# Funzioni aggiuntive

# Flight mode

In Flight mode la rete e i ricetrasmettitori sono disattivati per evitare disturbi alle apparecchiature sensibili.

Quando il menu flight mode è attivato, verrà richiesto di selezionare una modalità alla successiva accensione del telefono:

- Mod. normale tutte le funzionalità
- Flight mode funzionalità limitate

È possibile utilizzare la funzione Bluetooth™ in Flight mode.

# Per attivare il menu flight mode

• In modalità standby, selezionare Menu > Impostazioni > la scheda Generali > Flight mode > Mostra all'avvio.

## Per selezionare flight mode

- 1 Quando viene attivato il menu flight mode, spegnere il telefono.
- 2 Accendere il telefono e selezionare Flight mode.

# Servizi di localizzazione

È possibile richiedere assistenza per individuare itinerari e salvare le posizioni preferite. Grazie alle

informazioni fornite dalle torri mobili vicine all'utente, è possibile visualizzarne la posizione approssimativa su una mappa.

- Se si utilizza un accessorio GPS supportato dal telefono è anche possibile ottenere informazioni più precise sulla posizione corrente.
- Alcune funzioni dei servizi di localizzazione richiedono la connessione a Internet.

#### Per utilizzare Google Maps™ per cellulari

• In modalità standby, selezionare Menu > Svago > Servizi di localizzaz. > Google Maps.

#### Per visualizzare la guida di Google **Maps**

• Durante l'utilizzo di Google Maps, selezionare Opzioni > Guida.

#### Per visualizzare la posizione approssimativa

• Durante l'utilizzo di Google Maps, premere  $(\overline{0+})$ .

### Per visualizzare una posizione salvata

- 1 In modalità standby, selezionare Menu > Svago > Servizi di localizzaz. > I miei **Favoriti**
- 2 Scorrere fino alla posizione e selezionare Vai a.

60 Funzioni aggiuntive

### Durante l'utilizzo di Google Maps,

è possibile premere  $\overline{(\ast_{a/A})}$  per accedere ai preferiti.

# File manager

È possibile utilizzare File manager per gestire i file salvati nella memoria del telefono o sulla memory card.

## Gestione dei file

1

È possibile spostare e copiare file tra il telefono, un computer e una memory card. Vedere [Trasferimento di contenuto tra](#page-42-0)  [telefono e computer](#page-42-0) a pagina [41](#page-42-0). I file vengono salvati prima sulla memory card, quindi nella memoria del telefono. I file non riconosciuti vengono salvati nella cartella Altro.

Non è possibile scambiarsi materiale protetto da copyright. Un file protetto  $\dot{e}$  contrassegnato dall'icona  $\blacksquare$ 

È possibile creare sottocartelle in cui spostare o copiare i file. È possibile selezionare più file o tutti i file di una cartella contemporaneamente per tutte le cartelle, tranne Giochi e Applicazioni.

Se la memoria è piena, eliminare alcuni contenuti per creare spazio.

# Schede di File manager

File manager è suddiviso in tre schede e contiene delle icone per indicare dove sono salvati i file.

## Per spostare un file in File manager

- 1 In modalità standby, selezionare Menu > Organizer > File manager.
- 2 Individuare un file e selezionare Opzioni > Gestisci file > Sposta.
- 3 Selezionare Memory card oppure Telefono.
- 4 Aprire una cartella.
- 5 Selezionare Incolla.

# Per selezionare più file in una cartella

- 1 In modalità standby, selezionare Menu > Organizer > File manager.
- 2 Scorrere fino a una cartella e selezionare Apri.
- 3 Selezionare Opzioni > Seleziona > Seleziona diversi.
- 4 Per ogni file che si desidera selezionare, scorrere fino al file e selezionare Selez..

# **Sveglie**

È possibile impostare un suono o la radio come sveglia. La sveglia suona anche se il telefono è spento. Quando la sveglia suona, è possibile disattivarla oppure spegnerla.

# Per impostare la sveglia

- 1 In modalità standby, selezionare Menu > Sveglia.
- 2 Scorrere fino a una sveglia e selezionare Modif..
- 3 Scorrere fino a Ora: e selezionare Modif..
- 4 Immettere un'ora e selezionare OK > Salva.

# Per impostare la sveglia ricorrente

- 1 In modalità standby, selezionare Menu > Sveglia.
- 2 Scorrere fino a una sveglia e selezionare Modif.
- 3 Scorrere fino a Ricorrente: e selezionare **Modif**
- 4 Scorrere fino a un giorno e selezionare Selez..
- 5 Per selezionare un altro giorno, scorrere fino al giorno e selezionare Selez..
- 6 Selezionare Conferma > Salva.

# Per impostare la suoneria della sveglia

- 1 In modalità standby, selezionare Menu > Sveglia.
- 2 Scorrere fino a una sveglia e selezionare **Modif**
- 3 Scorrere fino alla scheda  $\Box$ .
- 4 Scorrere fino a Suoneria sveglia e selezionare Modif..
- 5 Individuare e selezionare una sveglia. Selezionare Salva.

# Per disattivare la sveglia

- Quando la sveglia suona, premere un tasto.
- Per ripetere la sveglia, selezionare Postp...

# Per spegnere la sveglia

• Quando la sveglia suona, premere un tasto e selezionare Disattiva.

#### Per annullare la sveglia

- 1 In modalità standby, selezionare Menu > Sveglia.
- 2 Scorrere fino a una sveglia e selezionare Disattiva.

### La sveglia in modalità silenziosa

È possibile impostare la sveglia in modo che non suoni quando il telefono è in modalità silenziosa.

### Per impostare una sveglia in modo che suoni o no in modalità silenziosa

- 1 In modalità standby, selezionare Menu > Sveglia.
- 2 Scorrere fino a una sveglia e selezionare **Modif**
- 3 Scorrere fino alla scheda ...
- 4 Scorrere fino a Modalità silenzioso: e selezionare Modif..
- 5 Selezionare un'opzione.

# Agenda

L'agenda può essere sincronizzata con un'altra agenda, su un computer o sul Web, oppure con un server Microsoft® Exchange (Microsoft® Outlook®).

Per ulteriori informazioni, vedere [Sincronizzazione](#page-57-0) a pagina [56](#page-57-0).

#### Visualizzazione predefinita

È possibile scegliere se visualizzare il mese, la settimana o il giorno all'apertura dell'agenda.

#### Per impostare la visualizzazione predefinita

- 1 In modalità standby, selezionare Menu > Organizer > Agenda.
- 2 Selezionare Opzioni > Avanzate > Vista predefinita.
- 3 Selezionare un'opzione.

## Appuntamenti

È possibile aggiungere nuovi appuntamenti o riutilizzare gli appuntamenti esistenti.

## Per aggiungere un appuntamento

- 1 In modalità standby, selezionare Menu > Organizer > Agenda.
- 2 Selezionare una data.
- 3 Scorrere fino a Nuovo appuntam. e selezionare Aggiungi.
- 4 Immettere le informazioni e confermare ogni voce.
- 5 Selezionare Salva.

#### Per visualizzare un appuntamento

- 1 In modalità standby, selezionare Menu > Organizer > Agenda.
- 2 Selezionare una data.
- 3 Scorrere fino a un appuntamento e selezionare Visualiz..

#### Per modificare un appuntamento

- 1 In modalità standby, selezionare Menu > Organizer > Agenda.
- 2 Selezionare una data.
- 3 Scorrere fino a un appuntamento e selezionare Visualiz..
- 4 Selezionare Opzioni > Modifica.
- 5 Modificare l'appuntamento e confermare ogni voce.
- 6 Selezionare Salva.

#### Per visualizzare una settimana dell'agenda

- 1 In modalità standby, selezionare Menu > Organizer > Agenda.
- 2 Selezionare una data.
- 3 Selezionare Opzioni > Cambia vista in > Settimana.

Funzioni aggiuntive 63

#### Per impostare la suoneria dei promemoria

- 1 In modalità standby, selezionare Menu > Organizer > Agenda.
- 2 Selezionare una data.
- 3 Selezionare Opzioni > Avanzate > Promemoria.
- 4 Selezionare un'opzione.
- Un'opzione promemoria impostata . nell'agenda incide su un'opzione promemoria impostata nelle attività.

# **Note**

È possibile creare note e salvarle. È anche possibile visualizzare una nota in modalità standby.

# Per aggiungere una nota

- 1 In modalità standby, selezionare Menu > Organizer > Note.
- 2 Scorrere fino a Nuova nota e selezionare Aggiungi.
- 3 Scrivere una nota e selezionare Salva.

#### Per visualizzare una nota in modalità standby

- 1 In modalità standby, selezionare Menu > Organizer > Note.
- 2 Scorrere fino a una nota e selezionare Opzioni > Mostr. in standby.

#### Per nascondere una nota in modalità standby

- 1 In modalità standby, selezionare Menu > Organizer > Note.
- 2 Scorrere fino a una nota e selezionare Opzioni > Nasc. in standby.

# **Attività**

È possibile aggiungere nuove attività o riutilizzare le attività esistenti.

# Per aggiungere un'attività

- 1 In modalità standby, selezionare Menu > Organizer > Attività.
- 2 Selezionare Nuova attività, quindi Aggiungi.
- 3 Selezionare un'opzione.
- 4 Immettere i dati e confermare ciascuna voce.

## Per visualizzare un'attività

- 1 In modalità standby, selezionare Menu > Organizer > Attività.
- 2 Scorrere fino a un'attività e selezionare Visualiz..

#### Per impostare la suoneria dei promemoria

- 1 In modalità standby, selezionare Menu > Organizer > Attività.
- 2 Scorrere fino a un'attività e selezionare Opzioni > Promemoria.
- 3 Selezionare un'opzione.

## 64 Funzioni aggiuntive

Un'opzione promemoria impostata nelle attività incide su un'opzione promemoria impostata nell'agenda.

# Profili

È possibile modificare impostazioni come il volume della suoneria e l'avviso a vibrazione per adattarsi ai diversi luoghi. È possibile ripristinare le impostazioni originali di tutti i profili del telefono.

# Per selezionare un profilo

- <span id="page-66-0"></span>1 In modalità standby, selezionare Menu > Impostazioni > la scheda Generali > Profili.
- 2 Selezionare un profilo.

# Per visualizzare e modificare un profilo

- 1 In modalità standby, selezionare Menu > Impostazioni > la scheda Generali > Profili.
- 2 Scorrere fino a un profilo e selezionare Opzioni > Visual. e modifica.
- Non è possibile rinominare il profilo Normale.

# Ora e data

# Per impostare l'ora

- 1 In modalità standby, selezionare Menu > Impostazioni > la scheda Generali > Ora e data > Ora.
- 2 Immettere l'ora e selezionare Salva.

# Per impostare la data

- 1 In modalità standby, selezionare Menu > Impostazioni > la scheda Generali > Ora e data > Data.
- 2 Immettere la data e selezionare Salva.

# Per impostare il fuso orario

- 1 In modalità standby, selezionare Menu
	- > Impostazioni > la scheda Generali > Ora e data > Fuso orario.
- 2 Selezionare il fuso orario in cui ci si trova.
- Se si seleziona una città. Fuso orario aggiorna anche l'ora quando cambia l'ora legale.

# Tema

È possibile modificare l'aspetto dello schermo attraverso elementi come i colori e lo sfondo. È anche possibile creare nuovi motivi e scaricarli. Per ulteriori informazioni, visitare il sito [www.sonyericsson.com/support](http://www.sonyericsson.com/support).

# Per impostare un motivo

- 1 In modalità standby, selezionare Menu > Impostazioni > la scheda Display > Motivo.
- 2 Scorrere fino al tema desiderato e selezionare Imposta.

Funzioni aggiuntive 65 **This is the Internet version of the User's guide. © Print only for private use.**

# Layout menu principale

È possibile modificare il layout delle icone del menu principale.

#### Per modificare il layout del menu principale

- 1 In modalità standby, selezionare Menu > Opzioni > Layout menu pr..
- 2 Selezionare un'opzione.

# Blocchi

# Blocco della carta SIM

Questo blocco protegge soltanto l'abbonamento. Il telefono funzionerà con una nuova carta SIM. Se il blocco è attivato, è necessario immettere un PIN (Personal Identity Number).

Se il PIN non viene immesso correttamente per tre volte di seguito, la carta SIM si blocca e sarà necessario immettere il PUK (Personal Unblocking Key). Il PIN e il PUK vengono forniti dal gestore di rete.

### Per sbloccare la carta SIM

- 1 Se viene visualizzato PIN bloccato, immettere il PUK e selezionare OK.
- 2 Immettere un nuovo PIN costituito da un numero compreso tra quattro e otto cifre e selezionare OK.

3 Confermare il nuovo PIN immettendolo nuovamente e selezionare OK.

### Per modificare il PIN

- 1 In modalità standby, selezionare Menu > Impostazioni > la scheda Generali > Protezione > Blocchi > Protezione SIM > Cambia PIN.
- 2 Immettere il PIN e selezionare OK.
- 3 Immettere un nuovo PIN costituito da un numero compreso tra quattro e otto cifre e selezionare OK.
- 4 Immettere nuovamente il nuovo PIN e selezionare OK.
- Se viene visualizzato Codici non corrispondenti, il nuovo PIN non è stato immesso correttamente. Se viene visualizzato PIN errato, seguito da Vecchio PIN:, il vecchio PIN non è stato immesso correttamente.

### Per utilizzare il blocco della carta SIM

- 1 In modalità standby, selezionare Menu > Impostazioni > la scheda Generali > Protezione > Blocchi > Protezione SIM > Protezione.
- 2 Selezionare un'opzione.
- 3 Immettere il PIN e selezionare OK.

## Blocco del telefono

È possibile interrompere un utilizzo non autorizzato del telefono. Modificare il codice blocco (0000) specificandone uno personalizzato costituito da un numero compreso tra 4 e 8 cifre.

. È importante ricordare il nuovo codice. Se lo si dimentica, fare pervenire il telefono al rivenditore locale Sony Ericsson.

## Per utilizzare il blocco del telefono

- 1 In modalità standby, selezionare Menu > Impostazioni > la Generali scheda > Protezione > Blocchi > Protezione telefono > Protezione.
- 2 Selezionare un'opzione.
- 3 Immettere il codice blocco e selezionare OK.

# Per sbloccare il telefono

• Immettere il codice e selezionare OK.

## Per cambiare il codice blocco

- 1 In modalità standby, selezionare Menu > Impostazioni > la Generali scheda > Protezione > Blocchi > Protezione telefono > Cambia codice.
- 2 Immettere il vecchio codice e selezionare OK.
- 3 Immettere il nuovo codice e selezionare OK.
- 4 Ripetere il codice e selezionare OK.

## Blocco tastiera

È possibile impostare questo blocco per evitare la composizione accidentale di numeri. È possibile rispondere alle chiamate in arrivo senza dover sbloccare la tastiera.

 $\bullet$ È comunque possibile effettuare chiamate al numero di emergenza internazionale, 112.

#### Per utilizzare il blocco automatico della tastiera

- 1 In modalità standby, selezionare Menu > Impostazioni > la scheda Generali
	- > Protezione > Blocco autom. tast..
- 2 Selezionare un'opzione.

# Per bloccare la tastiera manualmente

• In modalità standby, premere  $(\overline{a})$ e selezionare Blocca.

## Per sbloccare la tastiera manualmente

• In modalità standby, premere  $(\overline{a})$ e selezionare Sblocca.

# Numero IMEI

Conservare una copia del numero IMEI (International Mobile Equipment Identity) in caso di furto del telefono.

## Per visualizzare il numero IMEI

• In modalità standby, premere  $(\overline{a})$ .  $(\overline{\mu} \rightarrow \overline{\eta})$ ,  $(\overline{0} \rightarrow)$ ,  $(\overline{0} \rightarrow)$ ,  $(\overline{\mu} \rightarrow \overline{\eta})$ .

# Risoluzione dei problemi

Per alcuni problemi sarà necessario contattare il gestore di rete.

Per ulteriori informazioni, visitare il sito [www.sonyericsson.com/support](http://www.sonyericsson.com/support).

# Domande comuni

#### Problemi con la capacità di memoria o scarse prestazioni del telefono Riavviare il telefono ogni giorno per liberare memoria oppure eseguire un Ripristino totale.

#### Ripristino totale

Se si seleziona Ripristi. impostazioni, le modifiche apportate alle impostazioni verranno eliminate.

Se si seleziona Ripristina tutto, oltre alle modifiche delle impostazioni, vengono eliminati anche tutti i contatti, i messaggi, i dati personali e i contenuti scaricati, ricevuti o modificati.

# Per ripristinare il telefono

- 1 In modalità standby, selezionare Menu
	- > Impostazioni > la scheda Generali > Ripristino totale.
- 2 Selezionare un'opzione.
- 3 Seguire le istruzioni visualizzate.

#### Impossibile ricaricare il telefono o la capacità della batteria è bassa

Il caricabatterie non è collegato correttamente oppure il collegamento della batteria è inadeguato. rimuovere la batteria e pulire i connettori.

La batteria è deteriorata e deve essere sostituita. Vedere [Carica della batteria](#page-8-0) a pagina [7](#page-8-0).

#### Durante la ricarica del telefono non viene visualizzata l'icona della batteria

Durante la ricarica, potrebbero essere necessari alcuni minuti prima che venga visualizzata sullo schermo l'icona della batteria.

#### Alcune opzioni di menu appaiono in grigio

Un servizio non è attivato. Contattare il gestore di rete.

#### Impossibile utilizzare gli SMS sul telefono

le impostazioni non sono state immesse o non sono corrette. Per conoscere le impostazioni corrette del centro servizi SMS, contattare il gestore di rete. Vedere [SMS](#page-36-0) a pagina [35.](#page-36-0)

68 Risoluzione dei problemi

#### Impossibile utilizzare gli MMS sul telefono

l'abbonamento sottoscritto non include questa funzione. le impostazioni non sono state immesse o non sono corrette. contattare il gestore di rete.

Vedere [Guida nel telefono](#page-8-1) a pagina [7](#page-8-1) oppure andare al sito [www.sonyericsson.com/support](http://www.sonyericsson.com/support)  per ordinare le impostazioni e seguire le istruzioni visualizzate. Vedere [Impostazioni](#page-53-0) a pagina [52](#page-53-0).

#### Impossibile utilizzare Internet

l'abbonamento sottoscritto non include questa funzione. le impostazioni Internet non sono state immesse o non sono corrette. contattare il gestore di rete.

Vedere [Guida nel telefono](#page-8-1) a pagina [7](#page-8-1) oppure andare al sito [www.sonyericsson.com/support](http://www.sonyericsson.com/support) per ordinare le impostazioni Internet e seguire le istruzioni visualizzate. Vedere [Impostazioni](#page-53-0) a pagina [52](#page-53-0).

#### Il telefono non suona o suona molto piano

Verificare che Silenzioso non sia stato impostato su Attivato. Vedere [Per](#page-47-0)  [disattivare la suoneria](#page-47-0) a pagina [46](#page-47-0).

Controllare il volume della suoneria. Vedere [Per impostare il volume della](#page-47-1)  [suoneria](#page-47-1) a pagina [46.](#page-47-1)

Controllare il profilo. Vedere [Per](#page-66-0)  [selezionare un profilo](#page-66-0) a pagina [65.](#page-66-0)

Controllare le opzioni di trasferimento. Vedere [Per trasferire le chiamate](#page-32-0) a pagina [31](#page-32-0).

#### Il telefono non può essere rilevato da altri dispositivi tramite la tecnologia wireless Bluetooth

la funzione Bluetooth non è attivata. Assicurarsi che il telefono sia impostato sulla visibilità. Vedere [Per attivare la funzione Bluetooth](#page-54-0) a pagina [53](#page-54-0).

#### Impossibile sincronizzare o trasferire i dati tra il telefono e il computer quando si utilizza il cavo USB.

Il cavo o il software forniti con il telefono non sono stati installati correttamente. Andare al sito [www.sonyericsson.com/support](http://www.sonyericsson.com/support) per leggere le guide sulle Operazioni preliminari che contengono istruzioni dettagliate e le guide per la risoluzione dei problemi.

#### Codice di accesso ai memo codici perso o dimenticato

Se ci si dimentica il codice di accesso, è necessario ripristinare il memo codici. Ciò significa che tutte le voci del memo codici vengono eliminate. La volta successiva che si immette il memo codici, è necessario procedere come se si trattasse della sua prima apertura.

### Per ripristinare il memo codici

- 1 In modalità standby, selezionare Menu > Organizer > Memo codici.
- 2 Immettere un codice per accedere al memo codici. La parola di controllo e i codici visualizzati non sono corretti.
- 3 Selezionare Opzioni > Reimposta.
- 4 Viene visualizzato Reimpostare memo codici?.
- 5 Selezionare Sì.

Dove si possono reperire le informazioni sulla conformità alle norme, come il numero IMEI, se non è possibile accendere il telefono?

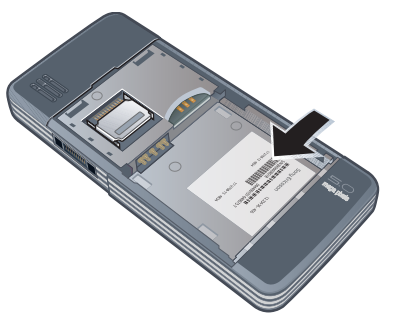

# Messaggi di errore

#### Inserire SIM

Nel telefono non è presente alcuna SIM oppure la carta non è stata inserita in modo corretto.

Vedere [Per inserire la carta SIM](#page-6-0) a pagina [5](#page-6-0).

è necessario pulire i connettori della carta SIM. Se la carta è danneggiata, contattare il gestore di rete.
#### Inserire SIM corretta

Il telefono è stato impostato per funzionare solo con un determinato tipo di carte SIM. Accertarsi che la carta in uso nel telefono sia quella corretta.

#### PIN errato/PIN2 errato

Il PIN o il PIN2 non è stato immesso correttamente.

Immettere il PIN o PIN2 corretto e selezionare Sì. Vedere [PIN](#page-7-0) a pagina [6.](#page-7-0)

#### PIN bloccato/PIN2 bloccato

Il PIN o il PIN2 è stato immesso in modo non corretto per tre volte di seguito.

Per sbloccare, vedere [Blocco della](#page-67-0)  [carta SIM](#page-67-0) a pagina [66](#page-67-0).

#### Codici non corrispondenti

I codici immessi non corrispondono. Quando si desidera cambiare un codice di sicurezza, ad esempio il PIN, è necessario confermare il nuovo codice. Vedere [Blocco della carta SIM](#page-67-0) a pagina [66.](#page-67-0)

### Rete non disponib.

Il telefono si trova in flight mode. Vedere [Flight mode](#page-61-0) a pagina [60.](#page-61-0)

Il telefono non riceve alcun segnale della rete o il segnale ricevuto è troppo debole. Contattare il gestore di rete e accertarsi di trovarsi entro il raggio di copertura della rete.

la carta SIM non funziona correttamente. inserire la carta SIM in un altro telefono. Se nell'altro telefono la carta funziona, la causa del problema dipende dal telefono. Contattare il centro assistenza di Sony Ericsson più vicino.

#### Solo emergenza

ci si trova nella zona coperta da una rete, ma non si è autorizzati a utilizzarla. Tuttavia, in caso di emergenza, alcuni gestori di rete consentono di chiamare il numero internazionale di emergenza 112.. Vedere [Chiamate di emergenza](#page-25-0) a pagina [24](#page-25-0).

### PUK bloccato. Contattare il gestore.

Il codice di sblocco personale (PUK) non è stato immesso correttamente per 10 volte di seguito.

# Informazioni importanti

### Sito Web Sony Ericsson Consumer

All'indirizzo [www.sonyericsson.com/support](http://www.sonyericsson.com/support) è presente una sezione di supporto tecnico dove è facile trovare assistenza e reperire suggerimenti. Sono disponibili i più recenti aggiornamenti software per computer e consigli su come utilizzare il prodotto in modo più efficiente.

#### Assistenza e supporto

L'utente avrà accesso a una gamma di esclusivi vantaggi per l'assistenza quali:

- Siti Web globali e locali che forniscono assistenza.
- Una rete globale di Call Center.
- Un'ampia rete di centri di assistenza partner Sony Ericsson.

#### **Accictonza**

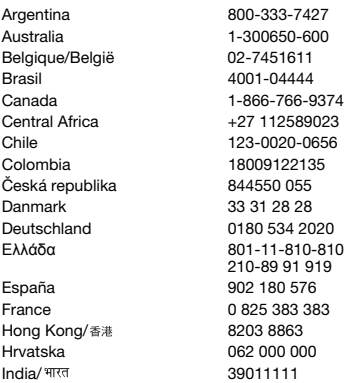

• Un periodo di garanzia. Per ulteriori informazioni sulle condizioni di garanzia consultare questo manuale dell'utente.

Sul sito [www.sonyericsson.com](http://www.sonyericsson.com) sono disponibili gli strumenti di supporto e le informazioni più recenti. Per servizi e funzioni specifici del gestore, contattare il gestore di rete.

È anche possibile contattare i nostri Call Center. Se il paese/la regione di residenza non sono inclusi nell'elenco riportato di seguito, contattare il rivenditore locale. Le chiamate verranno addebitate secondo le tariffe nazionali in vigore, comprensive di imposte locali, eccetto il caso in cui il numero sia un numero verde.

Nell'eventualità che sia necessaria assistenza al prodotto, contattare il rivenditore presso il quale è stato acquistato oppure uno dei centri di assistenza partner. Per eventuali richieste di assistenza in garanzia, conservare una prova d'acquisto.

questions.AR@support.sonvericsson.com questions.AU@support.sonyericsson.com questions.BE@support.sonvericsson.com questions.BR@support.sonyericsson.com questions.CA@support.sonyericsson.com questions.CF@support.sonvericsson.com questions.CL@support.sonvericsson.com questions.CO@support.sonyericsson.com questions.CZ@support.sonvericsson.com questions.DK@support.sonyericsson.com questions.DE@support.sonvericsson.com questions.GR@support.sonyericsson.com

questions.ES@support.sonvericsson.com questions.FR@support.sonvericsson.com questions.HK@support.sonyericsson.com questions.HR@support.sonvericsson.com questions.IN@support.sonyericsson.com

#### 72 Informazioni importanti

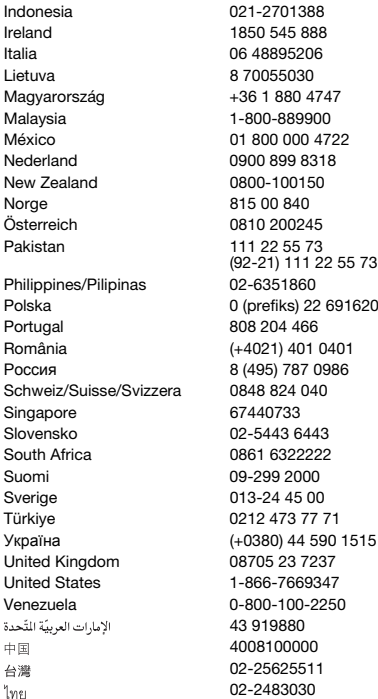

questions.ID@support.sonyericsson.com questions.IE@support.sonyericsson.com questions.IT@support.sonvericsson.com questions.LT@support.sonvericsson.com questions.HU@support.sonvericsson.com questions.MY@support.sonyericsson.com questions.MX@support.sonyericsson.com questions.NL@support.sonyericsson.com questions.NZ@support.sonyericsson.com questions.NO@support.sonvericsson.com questions.AT@support.sonvericsson.com questions.PK@support.sonyericsson.com

questions.PH@support.sonyericsson.com Polska 0 (prefiks) 22 6916200 questions.PL@support.sonyericsson.com questions.PT@support.sonyericsson.com questions.RO@support.sonyericsson.com auestions.RU@support.sonvericsson.com guestions.CH@support.sonyericsson.com questions.SG@support.sonyericsson.com questions.SK@support.sonvericsson.com questions.ZA@support.sonyericsson.com questions.FI@support.sonyericsson.com questions.SE@support.sonyericsson.com questions.TR@support.sonyericsson.com 5 questions.UA@support.sonyericsson.com questions.GB@support.sonyericsson.com questions.US@support.sonyericsson.com questions.VE@support.sonyericsson.com questions.AE@support.sonvericsson.com questions.CN@support.sonyericsson.com 02-25625511 questions.TW@support.sonyericsson.com 02-2483030 questions.TH@support.sonyericsson.com

### Avvertenze per la sicurezza e il corretto uso

si consiglia pertanto di seguirne le linee guida.

<span id="page-75-0"></span>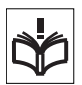

In caso contrario potrebbe verificarsi un un rischio per la salute o un cattivo funzionamento del prodotto. In caso

di dubbi riguardo la funzione corretta, accertarsi di aver fatto controllare il prodotto da un centro di assistenza certificato prima di caricarlo o utilizzarlo.

#### Raccomandazioni per l'utilizzo sicuro dei prodotti

- Maneggiare il prodotto con cura e conservato in un ambiente pulito e privo di polvere.
- Attenzione! La batteria potrebbe esplodere se gettata nel fuoco.
- Non esporre il prodotto a umidità o immergerlo in liquidi.
- Non esporre il prodotto a temperature eccessivamente calde o fredde. Non esporre la batteria a temperature superiori a +60°C.

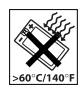

- Non esporre il prodotto a fiamme vive oppure a sigari o sigarette accese.
- Non lasciare cadere, lanciare o cercare di piegare il prodotto.
- Non dipingere il prodotto né tentare di smontarlo o modificarlo. Le riparazioni vanno effettuate esclusivamente presso i centri autorizzati Sony Ericsson.
- Prima di utilizzare il prodotto in prossimità di pacemaker o altri dispositivi e apparecchiature medicali consultare personale medico autorizzato e le istruzioni del produttore del dispositivo medicale.

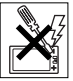

- Interrompere l'utilizzo dei dispositivi elettronici o disattivare la funzionalità di trasmissione radio del dispositivo se richiesto o se necessario.
- Non utilizzare in zone a rischio di esplosioni.
- Non posizionare il prodotto o apparecchiature wireless sopra l'airbag dell'automobile.
- Attenzione: un display incrinato o rotto può comportare la presenza di bordi o schegge taglienti che potrebbero provocare lesioni al contatto.
- Non utilizzare l'auricolare Bluetooth in posizioni scomode oppure in casi in cui l'auricolare sia sottoposto a pressione.

### Bambini

Attenzione! Tenere fuori dalla portata dei bambini. Non consentire ai bambini di giocare con telefoni cellulari o con i relativi accessori.

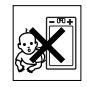

Potrebbero ferire se stessi o altre persone. I prodotti possono contenere componenti di dimensioni ridotte che potrebbero staccarsi, comportando il rischio di soffocamento.

### Alimentazione elettrica (caricabatteria)

Collegare il caricabatterie solo ai tipi di sorgente indicati sul prodotto. Non utilizzare all'esterno o in aree umide. Non modificare il cavo né danneggiarlo o sottoporto a tensione. Scollegare l'unità prima di pulirla. Non modificare la spina. Se la spina non è adatta alla presa, rivolgersi a un elettricista specializzato per istallare la presa adeguata. Quando l'alimentazione è connessa, vi è un leggero consumo di energia. Per evitare questo piccolo spreco di energia, scollegare l'alimentazione quando il prodotto è carico. L'utilizzo di dispositivi di carica di marchio diverso da Sony Ericsson potrebbe aumentare i rischi per la sicurezza.

### <span id="page-76-0"></span>**Batteria**

Le batterie nuove o non utilizzate per lungo tempo possono avere una capacità ridotta. Ricaricare completamente la batteria prima di iniziare a utilizzarla. Utilizzare la batteria solo per lo scopo previsto. Caricare la batteria a temperature comprese tra +5°C e +45°C. Non mettere la batteria in bocca. Evitare che i contatti della batteria tocchino altri oggetti in metallo. Prima di estrarre la batteria, spegnere il prodotto. Le prestazioni della batteria dipendono dalla temperatura, dalla potenza del segnale, dall'utilizzo, dalle funzioni selezionate e dalla trasmissione vocale o di dati. Le batterie incorporate devono essere rimosse o sostituite solo dai centri di assistenza Sony Ericsson. L'utilizzo di batterie di marchio diverso da Sony Ericsson potrebbe causare rischi per la sicurezza.

### Dispositivi medicali personali

I telefoni cellulari possono influire sul funzionamento di dispositivi medicali a impianto. Ridurre eventuali rischi di interferenza mantenendo una distanza di 15 cm (6 pollici) tra il telefono e il pacemaker. Utilizzare il telefono all'orecchio destro. Non portare il telefono nel taschino interno della giacca. Spegnere il telefono se si ritiene che vi siano delle interferenze. Per tutti i dispositivi medicali, contattare un medico e il produttore del dispositivo.

#### Alla guida

Per evitare possibili interferenze con le strumentazioni elettroniche, alcune case automobilistiche non consentono l'installazione dei telefoni portatili sulla vettura senza un kit viva voce con antenna esterna. Contattare il rappresentante del produttore del veicolo per accertarsi che il telefono cellulare o il Bluetooth non influisca sui sistemi elettronici del veicolo. Prestare attenzione alla guida e rispettare eventuali leggi e normative che limitano l'utilizzo dei dispositivi wireless durante la guida.

### Funzioni basate sulla posizione GPS

Alcuni prodotti presentano funzioni basate sulla posizione GPS. La funzionalità che determina la posizione viene fornita "Com'è" e "Con tutti gli errori". Sony Ericsson non fornisce alcuna garanzia sulla precisione delle informazioni relative alla posizione.

L'utilizzo di informazioni basate sulla posizione da parte del dispositivo potrebbe non essere continuo o senza errori e inoltre potrebbe dipendere alla disponibilità del servizio di rete. Si noti che la funzionalità potrebbe essere ridotta o inibita in alcuni ambienti, ad esempio le aree interne di edifici o le aree adiacenti a edifici.

Attenzione: non utilizzare la funzionalità GPS in un modo che possa provocare distrazione durante la guida.

### Chiamate di emergenza

Non è possibile garantire le chiamate in tutte le situazioni. Non è mai consigliabile fare affidamento esclusivamente sui telefoni portatili per comunicazioni importanti. Le chiamate non sono possibili in alcune zone o reti cellulari oppure se sono attivi particolari servizi di rete e/o funzioni del telefono.

#### Antenna

L'utilizzo di dispositivi con antenna non commercializzati da Sony Ericsson potrebbe danneggiare il telefono, ridurne le prestazioni e produrre livelli SAR superiori ai limiti stabiliti. Non coprire l'antenna con le mani. Ciò penalizza la qualità della conversazione e i livelli di potenza, con conseguente riduzione del tempo utile di conversazione e di standby.

#### Esposizione a radiofrequenze (RF) e SAR (Specific Absorption Rate)

Quando il telefono o il viva voce Bluetooth è acceso, trasmette bassi livelli di energia a radiofrequenza. A seguito di a una valutazione periodica e completa effettuata da studi scientifici, sono state sviluppate linee guida di sicurezza internazionali. Tali linee guida definiscono i livelli consentiti di esposizione alle onde radio. Le linee guida includono un consistente margine di sicurezza per garantire la sicurezza di tutti e per tenere conto di qualsiasi variazione delle misurazioni.

Il SAR (Specific Absorption Rate) è l'unità utilizzata per misurare l'energia a radiofrequenza assorbita dal corpo quando si utilizza un telefono portatile. Il valore SAR è il livello di potenza massima certificato in laboratorio, ma dal momento che il telefono è progettato per utilizzare la potenza minima necessaria per accedere alla rete scelta, i reali valori SAR di un telefono portatile in funzione sono al di sotto del SAR. Non esiste alcuna prova di eventuali differenze nei livelli di sicurezza in presenza di differenze nel valore SAR. I prodotti dotati di trasmettitori radio venduti negli Stati Uniti devono essere certificati dalla FCC (Federal Communications Commission). Se richiesti, i test vengono eseguiti collocando il telefono in determinate posizioni, ad esempio vicino all'orecchio oppure indossati. Per l'utilizzo a contatto con il corpo, il telefono è stato sottoposto a test a una distanza minima di 15 mm dal corpo, in assenza di parti metalliche nelle vicinanze del telefono o utilizzato correttamente con accessori originali Sony Ericsson e indossato. Per ulteriori informazioni sul valore SAR e sull'esposizione alla radiofrequenza, visitare il sito: [www.sonyericsson.com/health](http://www.sonyericsson.com/health).

#### Malware

Il malware (abbreviazione di malicious software, vale a dire software dannoso) è un software in grado di danneggiare il telefono portatile o altri computer. Il malware o le applicazioni dannose possono includere virus, worm, spyware e altri programmi indesiderati. Sebbene il dispositivo utilizzato disponga di misure di sicurezza per resistere a questo tipo di attacchi, Sony Ericsson non garantisce che il dispositivo sia inaccessibile all'introduzione di malware. Tuttavia, è possibile ridurre il rischio di attacchi malware prestando attenzione al contenuto scaricato o alle applicazioni accettate, evitando di aprire o rispondere ai messaggi di origine sconosciuta, utilizzando i servizi di attendibilità per l'accesso a Internet e scaricando sul telefono solo contenuto proveniente da origini note e affidabili.

#### Accessori

Utilizzare solo accessori originali Sony Ericsson e centri di assistenza certificati. Gli accessori di terze parti non vengono sottoposti a verifica da parte di Sony Ericsson. Gli accessori potrebbero influire sull'esposizione alla radiofrequenza, sulle prestazioni radio, sul volume del suono, sulla sicurezza elettrica e altre caratteristiche. Gli accessori e i componenti di terze parti potrebbe esporre l'utente a seri rischi per la propria salute o ridurre le prestazioni del prodotto.

#### Soluzioni accessibili/esigenze speciali

Negli Stati Uniti, i telefoni Sony Ericsson potrebbero offrire compatibilità con i terminali TTY (con gli accessori necessari). Per informazioni, rivolgersi al Sony Ericsson Special Needs Center al numero 877 878 1996 (TTY) o 877 207 2056 (chiamate vocali) oppure visitare il sito [www.sonyericsson-snc.com](http://www.sonyericsson-snc.com).

#### Smaltimento di apparecchiature elettriche ed elettroniche obsolete

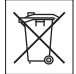

Le apparecchiature elettroniche e le batterie non devono essere smaltite tra i rifiuti domestici ma consegnate a un apposito centro di raccolta per il riciclo. In tal modo è possibile evitare conseguenze negative per l'ambiente e la salute dell'uomo. Verificare le normative locali contattando nella propria zona l'ufficio comunale competente, il servizio di smaltimento dei rifiuti domestici, il negozio presso cui è stato acquistato il prodotto oppure un Sony Ericsson Call Center.

### Smaltimento della batteria

Attenersi alle disposizioni locali o rivolgersi a un Sony Ericsson Call Center per ulteriori informazioni. Non utilizzare mai i rifiuti normali.

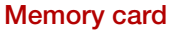

Se il prodotto è dotato di memory card rimovibile, quest'ultima è in genere compatibile con l'apparecchio acquistato ma potrebbe non esserlo con altri dispositivi o con le funzioni delle relative memory card. Prima dell'acquisto o dell'utilizzo verificarne la compatibilità con altri dispositivi. Se il prodotto è dotato di lettore di memory card, controllare la compatibilità della memory card prima dell'acquisto o dell'uso.

La memory card viene formattata prima della consegna. Per riformattarla, occorre utilizzare un dispositivo compatibile. Non eseguire la procedura standard di formattazione del sistema operativo in uso per formattare la memory card su un PC. Per informazioni dettagliate, consultare le istruzioni del dispositivo o contattare il servizio clienti.

### Attenzione!

se il dispositivo richiede un adattatore per inserire la memory card nell'apparecchio o in un altro dispositivo, non tentare di inserire la memory card senza l'adattatore richiesto.

#### Precauzioni per l'utilizzo della memory card

- Non esporre la memory card a umidità.
- Non toccare i connettori dei terminali a mani nude o con oggetti metallici.
- Non forzare, piegare o lasciar cadere la memory card.
- Non tentare di smontare o modificare la memory card.
- Non utilizzare o conservare la memory card in ambienti umidi o corrosivi o in condizioni di calore eccessivo, ad esempio all'interno di una macchina chiusa in estate, sotto la luce diretta del sole, vicino a una fonte di calore e così via.
- Non premere o piegare l'estremità dell'adattatore della memory card con forza eccessiva.
- Non lasciare sporcizia, polvere o corpi estranei nella porta di inserimento dell'adattatore della memory card.
- Accertarsi di aver inserito correttamente la memory card.
- La memory card deve essere inserita completamente nell'adattatore, altrimenti potrebbe non funzionare correttamente.
- Si consiglia di effettuare una copia di backup dei dati importanti. Sony Ericsson non si assume alcuna responsabilità per eventuali perdite o danneggiamenti al contenuto memorizzato sulla memory card.
- I dati registrati potrebbero venire danneggiati o persi durante la rimozione della memory card o del relativo adattatore, quando si spegne l'apparecchio per eseguire la formattazione, durante la lettura o la scrittura dei dati o se si utilizza la memory card in luoghi soggetti a elettricità statica o a elevate emissioni di campo elettrico.

### Protezione delle informazioni personali

Cancellare i dati personali prima di smaltire il prodotto. Per eliminare i dati, eseguire un ripristino totale. L'eliminazione dei dati dalla memoria del telefono non garantisce che questi non possano essere recuperati. Sony Ericsson non offre alcuna garanzia relativamente alla possibilità di recupero delle informazioni e non si assume alcuna responsabilità per un'eventuale successiva divulgazione di informazioni anche nel caso in cui sia stato eseguito un ripristino totale.

#### Avvertenza sul volume elevato

Evitare livelli di volume che potrebbero danneggiare l'udito.

### Contratto di licenza con l'utente finale

Il software fornito con il dispositivo e i relativi supporti sono di proprietà di Sony Ericsson Mobile Communications AB, e/o delle relative affiliate e dei suoi fornitori e licenziatari.

Sony Ericsson garantisce una licenza non esclusiva limitata, per l'utilizzo del Software unicamente insieme al Dispositivo in cui è installato o con il quale è stato fornito. La proprietà del software non viene venduta, trasferita o ceduta in altro modo.

Non utilizzare alcun mezzo per scoprire il codice sorgente del Software o di qualsiasi componente del Software, per riprodurre e distribuire il Software o per modificarlo. L'utente è in qualsiasi momento autorizzato a trasferire tutti i diritti e gli obblighi relativi al Software a una terza parte, unicamente insieme al Dispositivo con cui è stato fornito il Software, purché l'altra parte accetti di mettere per iscritto il proprio vincolo ai termini di questa Licenza.

Questa licenza rimane effettiva per la durata di vita utile del Dispositivo. L'utente può comunque terminarla trasferendo in forma scritta a una terza parte tutti i diritti sul Dispositivo.

La non osservanza dei termini e delle condizioni esposte in questa licenza causerà il termine della stessa con effetto immediato.

Sony Ericsson e i suoi fornitori e licenziatari di terze parti sono detentori di tutti i diritti, i titoli e gli interessi relativi al Software. Sony Ericsson ed un'eventuale terza parte, qualora il Software contenga materiale o codice di tale terza parte, verranno nominati beneficiari di terze parti di queste condizioni.

Questa licenza è soggetta alle leggi svedesi. Quanto sopra verrà applicato nella misura consentita dai diritti del consumatore previsti dalla legge, quando applicabile.

Nel caso in cui il software fornito insieme al dispositivo disponga di termini e condizioni aggiuntivi, il possesso e l'utilizzo del Software saranno soggetti anche a tali disposizioni.

# <span id="page-79-0"></span>Garanzia limitata

Sony Ericsson Mobile Communications AB, SE-221 88 Lund, Sweden, (Sony Ericsson) o le sue affiliate forniscono la presente garanzia limitata per il telefono cellulare, gli accessori originali relativi al telefono cellulare e/o i prodotti informatici per cellulari (di seguito denominati "Prodotto"). In caso di riparazioni in garanzia, il Prodotto va fatto pervenire al rivenditore presso il quale si è effettuato l'acquisto. In alternativa, è possibile rivolgersi al Sony Ericsson Call Center di competenza (potrebbero venire applicate le tariffe nazionali) o visitare il sito Web

[www.sonyericsson.com](http://www.sonyericsson.com) per ulteriori informazioni.

### LA GARANZIA

In base alle condizioni della presente garanzia limitata, Sony Ericsson garantisce che il Prodotto al momento dell'acquisto è privo di difetti di costruzione o relativi al design e ai materiali impiegati. La presente garanzia limitata avrà una validità di due (2) anni a decorrere dalla data iniziale di acquisto del Prodotto per il telefono cellulare e di un (1) anno a decorrere dalla data iniziale di acquisto del Prodotto per tutti gli accessori originali (come la batteria, il caricabatterie o il kit viva voce) che possono essere consegnati unitamente al telefono cellulare.

### RESPONSABILITÀ

Se durante il periodo di garanzia il Prodotto, in condizioni normali di utilizzo, dovesse presentare malfunzionamenti dovuti a difetti di design, costruzione o relativi ai materiali impiegati, i distributori autorizzati Sony Ericsson o i centri di assistenza partner del paese/regione\* di acquisto del Prodotto procederanno, a propria discrezione, alla riparazione o alla sostituzione del Prodotto alle condizioni di seguito previste. Sony Ericsson e i centri di assistenza partner si riservano il diritto di addebitare le spese di riparazione se il Prodotto restituito non rientra nella garanzia, in base alle condizioni di seguito previste.

Tenere presente che parte delle impostazioni personali, dei contenuti scaricati sul telefono e di altre informazioni potrebbero andare perduti quando il Prodotto Sony Ericsson viene riparato o sostituito. Al momento, la legge applicabile, altre norme o restrizioni tecniche impediscono a Sony Ericsson di effettuare copie di backup di determinati contenuti scaricati. Sony Ericsson non si assume alcuna responsabilità per informazioni perse di qualunque tipo né rimborserà l'utente in caso di eventuali perdite. Si consiglia di effettuare

sempre copie di backup di tutte le informazioni salvate nei prodotti Sony Ericsson, quali contenuti scaricati, dati dell'agenda e dei contatti, prima di portare il Prodotto a un centro Sony Ericsson per la riparazione o la sostituzione.

### CONDIZIONI

- 1 La presente garanzia limitata è valida solo se il Prodotto da riparare o sostituire è accompagnato dalla prova di acquisto originale rilasciata dal rivenditore autorizzato Sony Ericsson, per questo prodotto, con l'indicazione della data e del numero di serie\*\*. Sony Ericsson si riserva il diritto di non effettuare la riparazione in garanzia se queste informazioni risultassero cancellate o modificate dopo il primo acquisto del Prodotto dal rivenditore.
- 2 Qualora Sony Ericsson proceda alla riparazione o alla sostituzione del Prodotto, la riparazione del difetto in questione o il Prodotto sostituito godrà di un periodo di garanzia pari alla parte residua della garanzia originale oppure di novanta (90) giorni dalla data di riparazione (si considera il periodo più lungo). La riparazione o la sostituzione potrà essere effettuata anche tramite componenti rigenerati con funzionalità equivalenti. Le parti o i componenti sostituiti diventeranno di proprietà di Sony Ericsson.
- 3 La presente garanzia non copre eventuali guasti dovuti alla normale usura o a un utilizzo non appropriato e non conforme al normale funzionamento secondo quanto indicato nelle istruzioni per l'uso e la manutenzione del Prodotto fornite da Sony Ericsson. Inoltre, la garanzia non copre difetti del prodotto derivanti da eventi fortuiti, modifiche all'hardware o al software o adattamenti, cause di forza maggiore o danni derivanti dal contatto con liquidi.

Una batteria ricaricabile può essere caricata e scaricata oltre centinaia di volte. Tuttavia, a lungo termine, la batteria si esaurisce. Non si tratta di un difetto, ma corrisponde alla normale usura.

Se il tempo di conversazione o la durata in modalità standby è eccessivamente breve, la batteria deve essere sostituita. Sony Ericsson raccomanda di utilizzare esclusivamente batterie e caricabatterie approvati da Sony Ericsson.

Tra i telefoni possono esserci variazioni minime nella luminosità e nei colori dei display. Potrebbero, ad esempio, apparire sul display piccoli punti luminosi o scuri definiti pixel difettosi che si verificano in caso di cattivo funzionamento di singoli punti e non possono essere corretti. Due pixel difettosi sono ritenuti accettabili.

Tra i telefoni possono esserci variazioni minime nell'aspetto dell'immagine della fotocamera. Questa situazione non è affatto insolita e non è considerata un difetto della fotocamera.

- 4 Poiché il sistema cellulare sul quale funziona il Prodotto non viene fornito da Sony Ericsson, Sony Ericsson non si ritiene responsabile per il funzionamento, la disponibilità, la copertura, i servizi o l'estensione del suddetto sistema.
- 5 Questa garanzia non copre guasti del Prodotto dovuti a installazioni, modifiche o riparazioni o all'apertura del Prodotto eseguita da personale non autorizzato da Sony Ericsson.
- 6 La garanzia non copre guasti del prodotto dovuti all'utilizzo di accessori o altri dispositivi non originali Sony Ericsson progettati per essere utilizzati con il prodotto.

Sony Ericsson non riconosce alcuna garanzia, esplicita o implicita, per guasti causati al prodotto o ai dispositivi da virus, trojan horse, spyware o altri software dannosi. Sony Ericsson consiglia di installare un software di protezione da virus appropriato nel Prodotto e in tutti i dispositivi ad esso collegati, se disponibili, e di aggiornarlo regolarmente, per proteggere meglio il telefono. Resta inteso, tuttavia, che tale software non proteggerà mai completamente il Prodotto o i suoi dispositivi e Sony Ericsson non riconosce alcuna garanzia, esplicita o implicita, qualora tale software antivirus non riesca a fornire la protezione prevista.

- 7 La rottura dei sigilli del prodotto invaliderà la garanzia.
- 8 NON ESITONO ALTRE GARANZIE ESPLICITE SIA SCRITTE CHE ORALI, OLTRE ALLA PRESENTE GARANZIA LIMITATA. TUTTE LE GARANZIE IMPLICITE, INCLUSE, A TITOLO ESEMPLIFICATIVO, LE GARANZIE IMPLICITE DI COMMERCIABILITÀ O IDONEITÀ PER UNO SCOPO SPECIFICO, SONO LIMITATE ALLA DURATA DELLA PRESENTE GARANZIA LIMITATA. IN NESSUN CASO SONY ERICSSON O I SUOI LICENZIATARI SARANNO RITENUTI RESPONSABILI DI DANNI INCIDENTALI O CONSEQUENZIALI DI QUALSIASI TIPO, INCLUSI, A TITOLO ESEMPLIFICATIVO, MANCATO PROFITTO O DANNI COMMERCIALI, NELLA MISURA MASSIMA IN CUI TALI DANNI NON VENGANO RICONOSCIUTI DALLA LEGGE. Alcuni paesi non consentono l'esclusione o la limitazione di danni incidentali o consequenziali, o la limitazione della durata di garanzie implicite, pertanto le limitazioni o esclusioni precedenti potrebbero non essere applicabili. La presente garanzia non pregiudica i diritti del

consumatore previsti dalla legge né i diritti del consumatore nei confronti del rivenditore derivanti dal contratto di vendita/acquisto.

#### \* LIMITI GEOGRAFICI DELLA GARANZIA

Se il Prodotto è stato acquistato in un paese membro dello Spazio economico europeo (SEE) o in Svizzera o nella Repubblica di Turchia e tale Prodotto era destinato alla vendita nel SEE o in Svizzera o in Turchia, il Prodotto può usufruire dell'assistenza in uno qualsiasi dei paesi SEE o in Svizzera o in Turchia, in base alle condizioni di garanzia prevalenti nel paese in cui si richiede l'assistenza del Prodotto, a condizione che in tale paese venga venduto un Prodotto identico da un distributore Sony Ericsson autorizzato. Per sapere se il Prodotto di cui si dispone è commercializzato

80 Informazioni importanti

nel paese di residenza, contattare il Sony Ericsson Call Center locale. Tenere presente che potrebbe non essere possibile effettuare alcuni interventi in paesi diversi da quelli in cui è avvenuto l'acquisto, ad esempio nel caso in cui un componente interno o esterno del Prodotto sia diverso dai modelli equivalenti venduti in altri paesi. Si noti inoltre che talvolta potrebbe non essere possibile la riparazione di prodotti con carta SIM bloccata.

\*\* In alcuni paesi/regioni potrebbero essere richieste ulteriori informazioni (come una scheda di garanzia valida).

## FCC Statement

This device complies with Part 15 of the FCC rules. Operation is subject to the following two conditions:

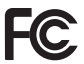

(1) This device may not cause harmful interference, and

(2) This device must accept any interference received, including interference that may cause undesired operation.

### <span id="page-82-0"></span>Declaration of Conformity for C902 Cyber-shot™

We, Sony Ericsson Mobile Communications AB of Nya Vattentornet

SE-221 88 Lund, Sweden

declare under our sole responsibility that our product

#### Sony Ericsson type AAD-3022111-BV

and in combination with our accessories, to which this declaration relates is in conformity with the appropriate standards EN 301 511:V9.0.2, EN 301 908-1:V2.2.1, EN 301 908-2:V2.2.1, EN 300 328:V1.7.1, EN 301 489-7:V1.3.1, EN301 489-17:V1.2.1, EN 301 489-24:V1.3.1, EN 60 950-1:2006 following the provisions of, Radio Equipment and Telecommunication Terminal Equipment directive 1999/5/EC.

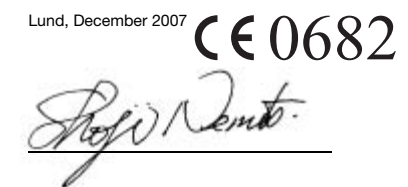

Shoji Nemoto, Head of Product Business Group GSM/UMTS

Il prodotto soddisfa i requisiti della Direttiva R&TTE (1999/5/EC).

# Indice

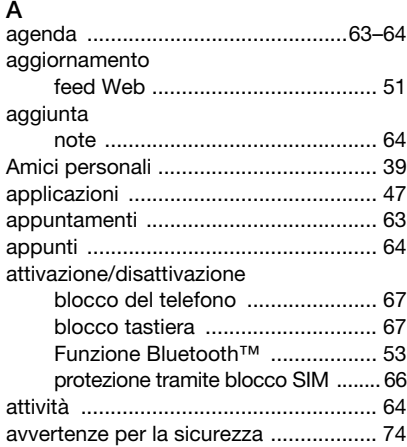

### B

batteria

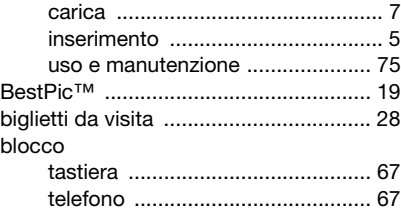

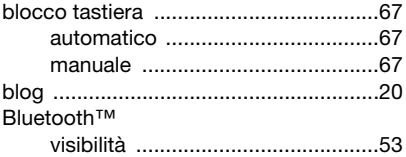

### $\sim$

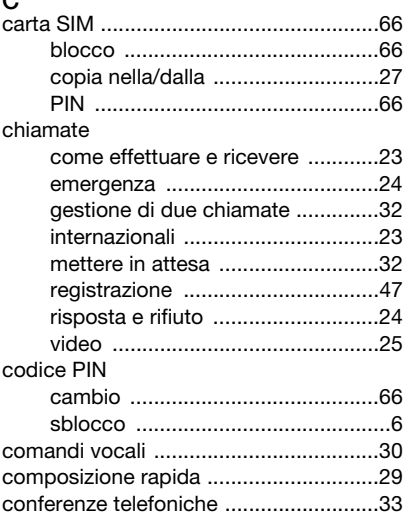

82 Indice

#### contatti

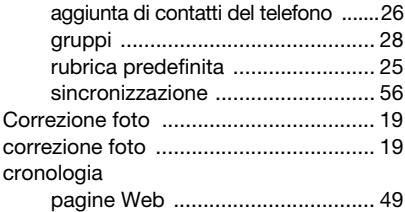

# D

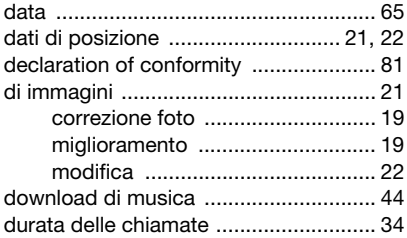

# E

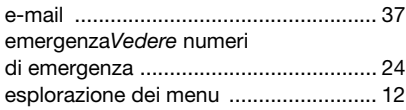

### F

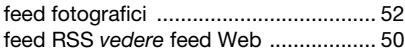

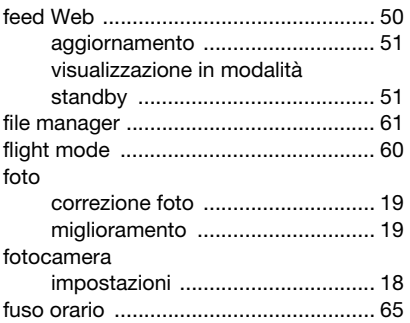

### G

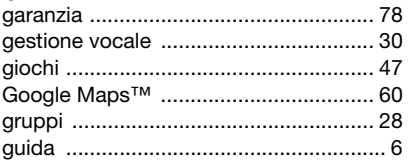

### I

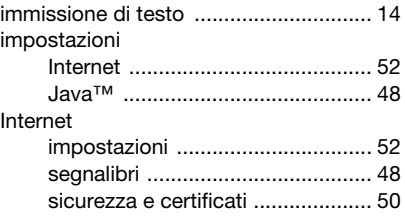

Indice 83

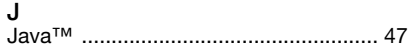

## L

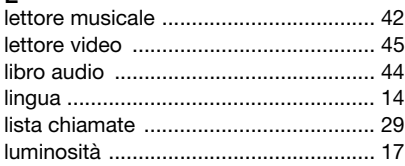

### M

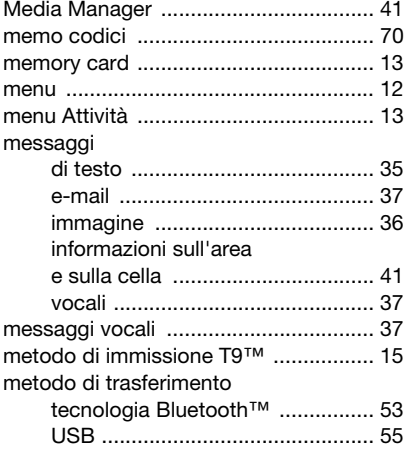

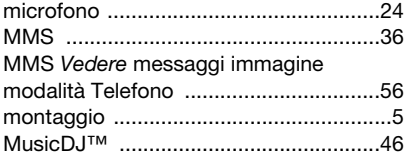

### N

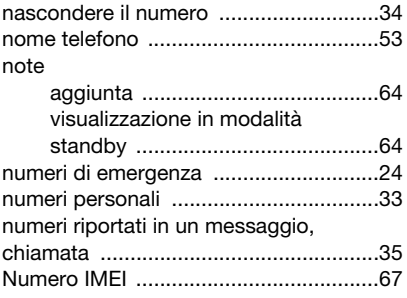

### O

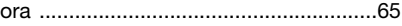

### P

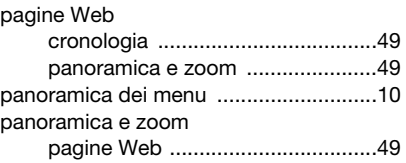

84 Indice

### PC Suite

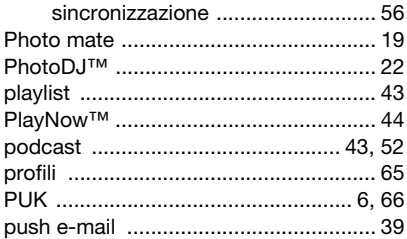

### R

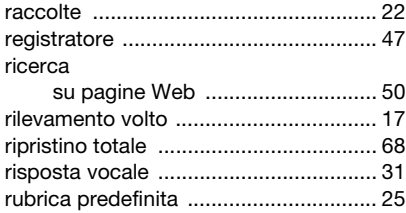

# S

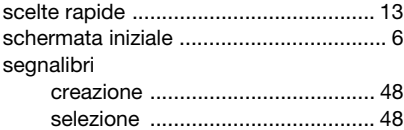

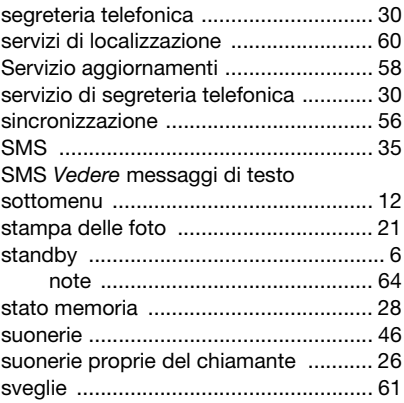

### T

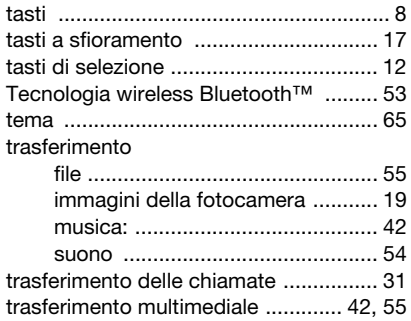

### Indice 85

#### V video

### [blog .............................................. 20](#page-21-1) [modifica ....................................... 22](#page-23-1) [VideoDJ™ ............................................ 22](#page-23-1) [videoregistratore .................................. 16](#page-17-0) [visibilità ................................................ 53](#page-54-4) [viva voce ........................................ 30,](#page-31-3) [42](#page-43-3) [tecnologia Bluetooth™ ................ 54](#page-55-1)

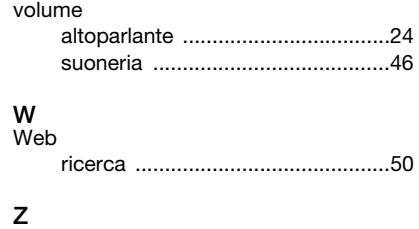

[zoom .....................................................17](#page-18-3)